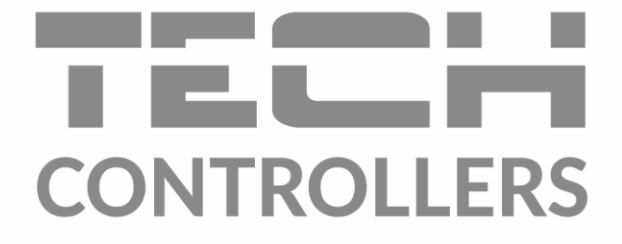

# **NÁVOD K OBSLUZE** EU-L-4 WiFi

 $\overline{14}$ <u> || OOBB24.2°C 08:43O</u> ČAS ZAD. CON  $26.9^{\circ}$ **MENU** 

**CZ** 

#### OBSAH

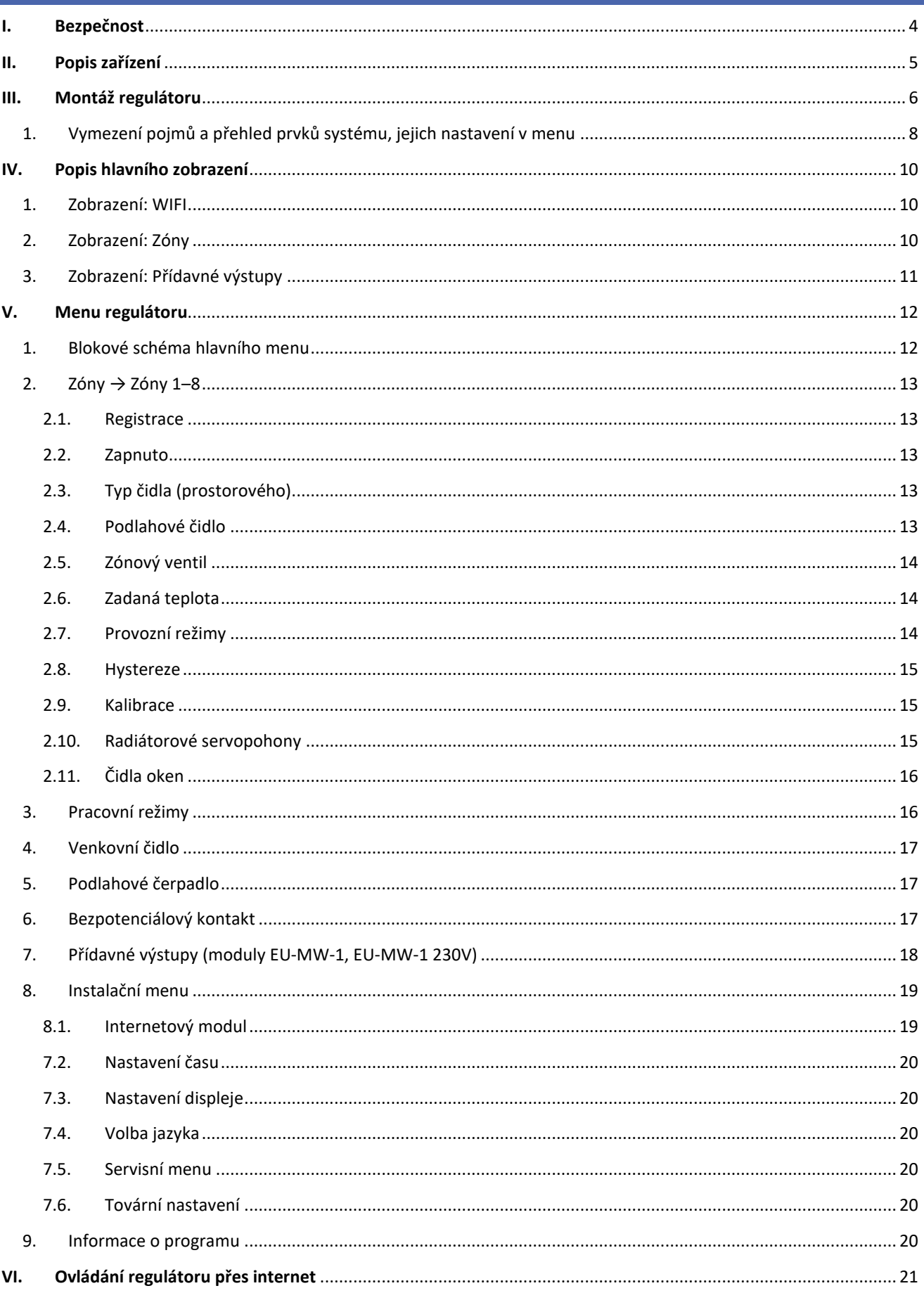

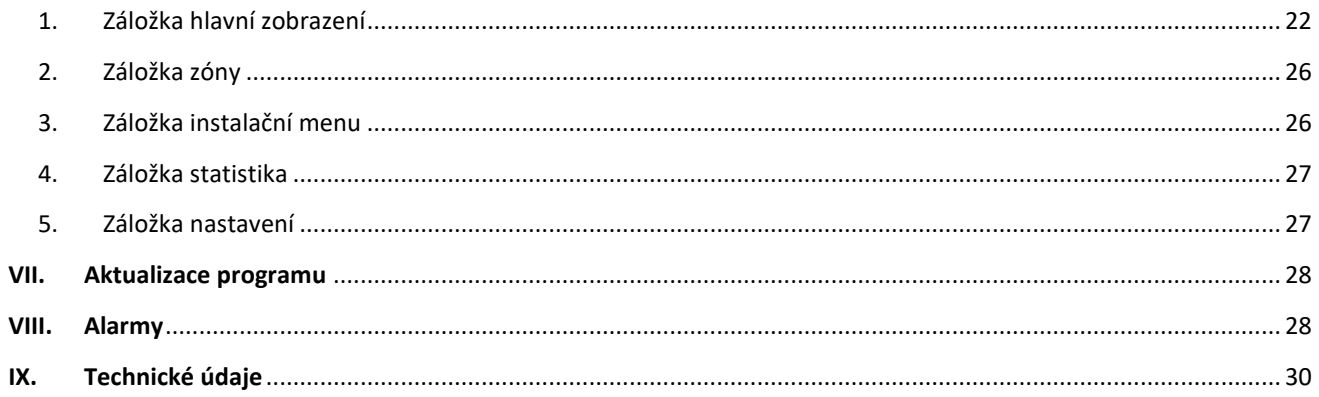

KN.2020.09.23

Všechny fotografie a schémata obsažené v dokumentu mají pouze informativní charakter. Výrobce si vyhrazuje právo provádět změny.

### <span id="page-3-0"></span>**I. BEZPEČNOST**

Před uvedením zařízení do provozu je nutné se seznámit s níže uvedenými pokyny. Nerespektování pokynů v návodu může být příčinou zranění a poškození přístroje. Tento návod k obsluze proto pečlivě uschovejte. Abychom předešli zbytečným chybám a poruchám, je třeba se ujistit, že všechny osoby, které využívají toto zařízení, se podrobně seznámili s jeho činností a bezpečnostními opatřeními. Prosím, uchovejte tento návod jako součást zařízení a ujistěte se, že v případě jeho přemístění nebo prodeje bude mít uživatel přístup k informacím o správném provozu a bezpečnosti V zájmu ochrany života a majetku je nutné dodržovat bezpečnostní opatření uvedené v tomto návodu k obsluze. Výrobce nenese zodpovědnost za škody, které mohou vzniknout jejich zanedbáním.

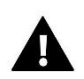

#### **VÝSTRAHA**

- **Elektrické zařízení pod napětím.** Před zahájením jakýchkoliv činností spojených s napájením (připojování vodičů, instalace zařízení apod.) je třeba se ujistit, že regulátor je odpojen z elektrické sítě.
- Montáž a zapojení regulátoru může vykonat pouze osoba s odpovídajícím oprávněním pro elektrická zařízení.
- Před zapnutím ovladače je nutno provést měření odporu uzemnění elektrických motorů a elektrických vodičů.
- Obsluha regulátoru není určena dětem.

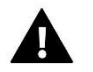

#### **POZOR**

- Atmosférické výboje mohou regulátor poškodit, proto je třeba při bouřce odpojit regulátor ze sítě vytažením napájecího kabelu ze zásuvky.
- Regulátor nesmí být používán pro účely, na které není určen.
- Před topnou sezonou i v jejím průběhu je nutné kontrolovat technický stav vodičů. Je také třeba zkontrolovat upevnění regulátoru, očistit ho od prachu a jiných nečistot.

Příprava k tisku tohoto návodu byla ukončena dne 23.09.2020. Po tomto datu mohly nastat určité změny ve zde popisovaných produktech. Výrobce si vyhrazuje právo provádět konstrukční změny v produktech. Na obrázcích se mohou objevit přídavná zařízení. Technologie tisku má vliv na barevné podání obrázků.

Ochrana životního prostředí je pro nás prvořadá. Uvědomujeme si, že vyrábíme elektronické zařízení, a to nás zavazuje k bezpečnému nakládání s použitými komponenty a elektronickými zařízeními. V souvislosti s tím získala naše firma registrační číslo udělované hlavním inspektorem ochrany životního prostředí. Symbol přeškrtnuté nádoby na smetí na výrobku znamená, že produkt se nesmí vyhazovat do běžných odpadových nádob. Tříděním odpadů určených na recyklaci chráníme životní prostředí. Povinností uživatele je odevzdat opotřebované zařízení do určeného sběrného místa za účelem recyklace elektrického a elektronického odpadu.

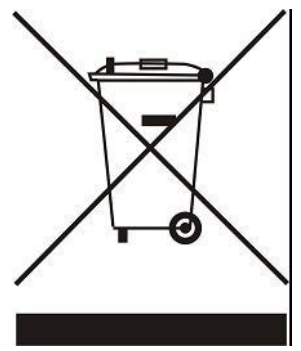

# <span id="page-4-0"></span>**II. POPIS ZAŘÍZENÍ**

EU-L-4 WiFi to je kombinovaný regulátor pro řízení maximálně 8 topných zón, který v sobě sdružuje možnost řídit topné zóny jak pomocí drátových komponentů (maximálně 4 zón), tak pomocí bezdrátových komponentů. Řídí podlahové vytápění i radiátorové servopohony. Regulátor má vestavěný WiFi modul, pomocí kterého můžeme nastavovat jeho parametry dálkově pomocí internetové aplikace <eModul>.

Možnosti regulátoru:

- Řízení maximálně 8 nezávislých topných zón pomocí následujících komponentů:
	- drátových pokojových čidel EU-C-7p (pouze zóny 1–4)
	- bezdrátových pokojových teplotních čidel C-8r, C-mini, CL-mini (zóny 1–8)
	- bezdrátových pokojových termostatů R-8z, R-8b, R-8bw (zóny 1–8)
	- drátových podlahových čidel, typ NTC (pouze zóny 1–4)
	- bezdrátových podlahových čidel EU-C-8f (zóny 1–8)
	- bezdrátových čidel otevření okna EU-C-2n (zóny 1–8, max. 6 ks v jedné zóně)
	- drátových termoelektrických pohonů STT-230/2, STT-230/2s (zóny 1–8)
	- bezdrátových radiátorových bateriových servopohonů STT-868, STT-869 (zóny 1–8, max. 6 ks v jedné zóně)
- Termoelektrické pohony STT-230/2, STT-230/2s pro řízení topných zón 1–4 lze připojit k výstupním svorkám přímo v regulátoru nebo je lze ovládat skrze bezdrátové spínací moduly EU-MW-1 230V. Pro řízení topných zón 5–8 je nutno použít bezdrátové spínací moduly EU-MW-1 230V a pohony připojit k těmto spínacím modulům.
- Beznapěťový výstup pro řízení podlahového čerpadla nebo topné zařízení (lze zvolit v menu)
- Řízení 2 ks bezdrátových modulů EU-MW-1 nebo EU-MW-1 230V pro ovládání čerpadla a topného zařízení
- Řízení až 8 ks bezdrátových spínacích modulů EU-MW-1 nebo EU-MW-1 230V. Moduly mohou pracovat dle týdenního harmonogramu nebo dle přiřazených topných zón.
- Vestavěný WiFi modul
- Možnost aktualizace programu skrze USB port.
- Kryt regulátoru je vyrobený z kvalitních materiálů a je odolný vůči vysokým i nízkým teplotám.

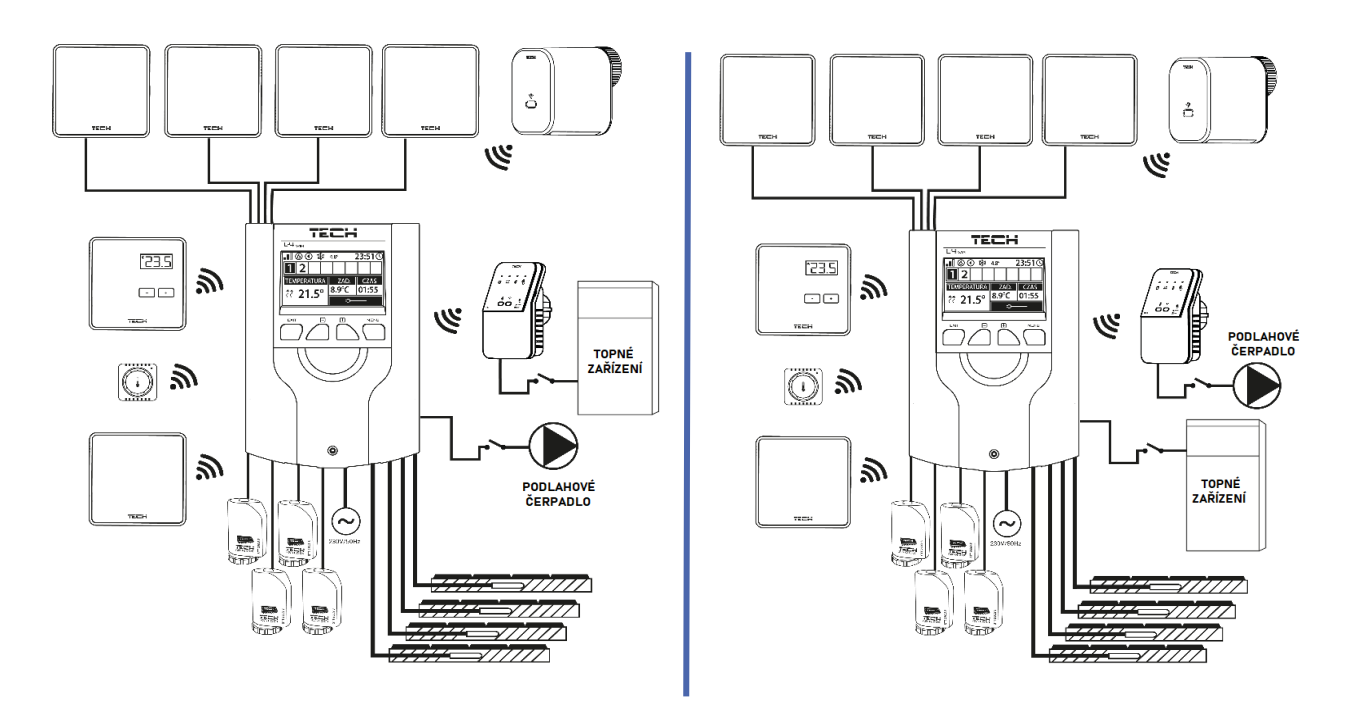

*Využití beznapěťového výstupu: připojení podlahového čerpadla nebo topného zařízení.*

# <span id="page-5-0"></span>**III. MONTÁŽ REGULÁTORU**

Montáž regulátoru může vykonávat pouze osoba s příslušným oprávněním. Regulátor EU-L-4 Wifi je určený pro nástěnnou montáž.

#### **POZOR**

K výstupům čerpadel nepřipojujte přímo čerpadla, u kterých výrobce požaduje použití externího hlavního vypínače, pojistky na napájení nebo přídavný selektivní proudový chránič pro nelineární proudy.

Aby nedošlo k poškození zařízení, musí být mezi regulátorem a čerpadlem použit další bezpečnostní obvod. Výrobce doporučuje adaptér pro čerpadla ZP-01, který je nutné zakoupit samostatně.

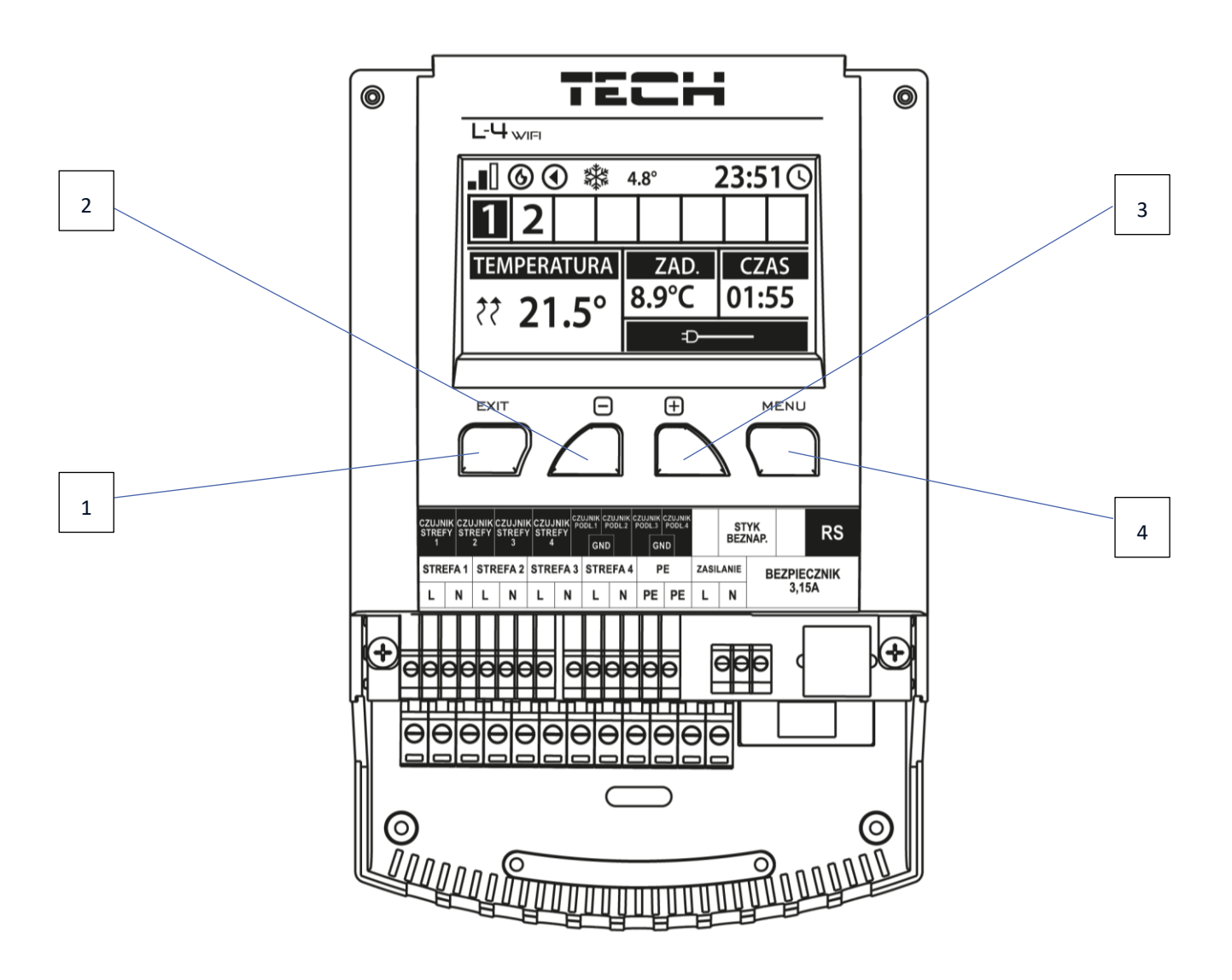

- 1. Tlačítko **EXIT** v hlavním zobrazení slouží pro rychlý výběr zobrazení displeje (WiFi, Zóny, Přídavné výstupy). Po vstupu do MENU slouží k návratu z menu nebo rušení vybraných nastavení.
- 2. Tlačítko **MINUS** v zobrazení *Zóny* slouží k pohybu mezi jednotlivými zónami. Po vstupu do MENU slouží k prohlížení položek v menu, během editace nějaké funkce sníží zadanou hodnotu.
- 3. Tlačítko **PLUS** v zobrazení *Zóny* slouží k pohybu mezi jednotlivými zónami. Po vstupu do MENU slouží k prohlížení položek v menu, během editace nějaké funkce zvýší zadanou hodnotu.
- 4. Tlačítko **MENU** vstup do MENU regulátoru, potvrzení změn nebo nastavení.

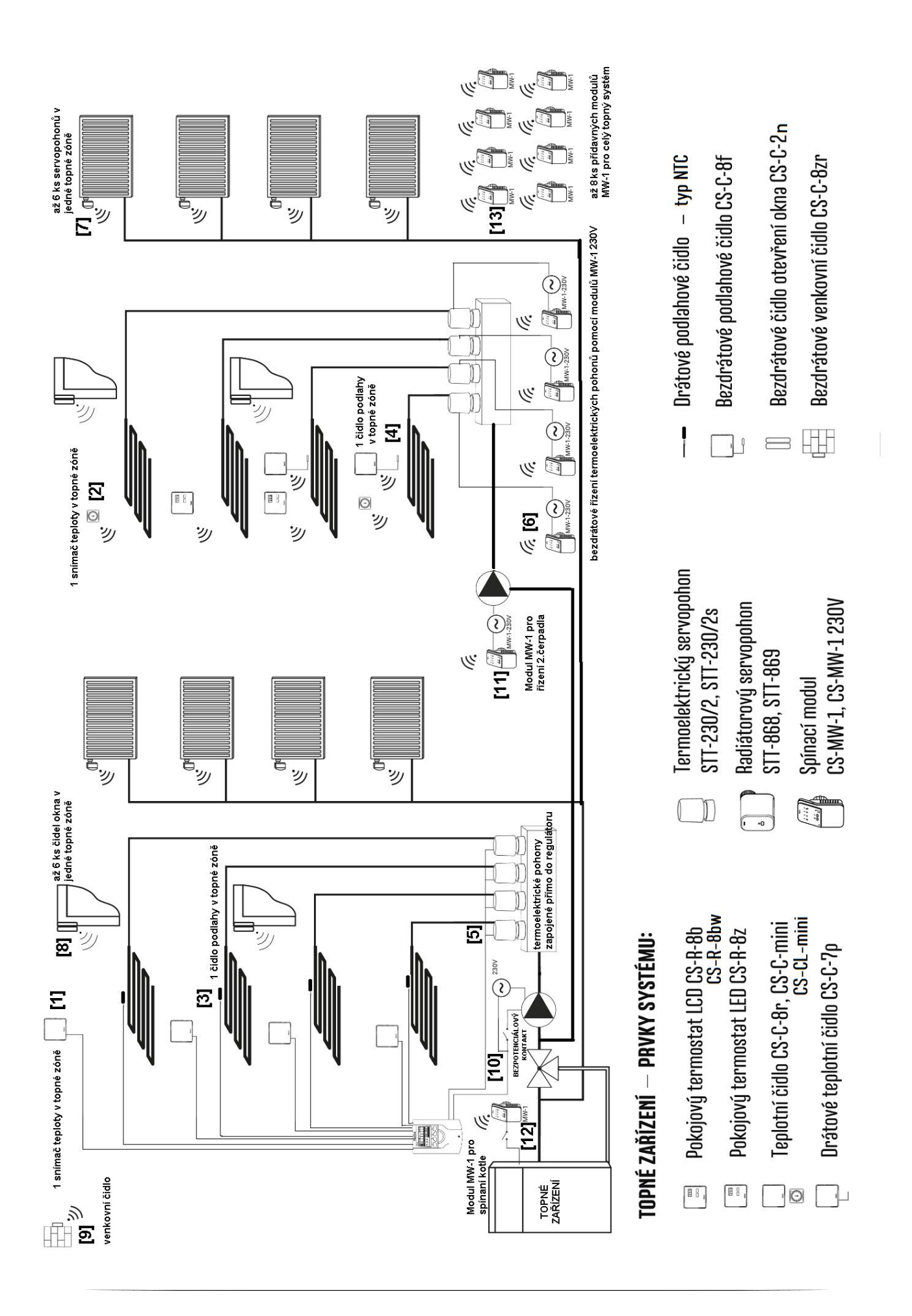

#### <span id="page-7-0"></span>1. VYMEZENÍ POJMŮ A PŘEHLED PRVKŮ SYSTÉMU, JEJICH NASTAVENÍ V MENU

Na obrázku na předchozí stránce je příklad zapojení regulátoru v 8 zónové instalaci, přičemž zóny 1–4 používají drátové prvky: pokojová čidlo teploty, podlahová čidlo, termoelektrické pohony zapojené přímo do regulace. Zóny 5–8 používají k řízení teploty místnosti pouze bezdrátové prvky.

[1] Drátové prostorové teplotní čidlo: EU-C-7p; pouze pro zóny 1–4

Menu → Zóny → Zóna 1-4 →Typ čidla → Drátové

[2] Bezdrátové prostorové teplotní čidlo nebo termostat: čidla EU-C-8r, EU-C-mini, EU-CL-mini, termostaty EU-R-8b, EU-R-8bw, EU-R-8z; nutné pro zóny 5–8, lze použít i pro zóny 1–4

Menu → Zóny → Zóna 1-8 →Typ čidla → Bezdrátové

[3] Drátové podlahové čidlo: čidlo v měděném válcovém krytu s přívodním kabelem; typ čidla NTC, pouze pro zóny 1–4

Menu → Zóny → Zóna 1-4 → Podlahové topení → Typ čidla → Drátové

[4] Bezdrátové podlahové čidlo: EU-C-8f; nutné pro zóny 5–8, lze použít i pro zóny 1–4

Menu → Zóny → Zóna 1-8 → Podlahové topení → Typ čidla → Bezdrátové

[5] Drátový termoelektrický servopohon: STT-230/2, STT-230/2s; napájení 230 V, zapojuje se přímo ke svorkám regulátoru v zónách 1–4

Menu → Zóny → Zóna 1-4 → Ventil → Drátový

[6] Bezdrátový spínací modul: EU-MW-1 230V; zde slouží pro bezdrátové ovládání servopohonů STT-230/2, STT-230/2s. Nutný pro zóny 5–8, lze použít i pro zóny 1–4

Menu → Zóny → Zóna 1-8 → Ventil → Bezdrátový

[7] Bezdrátový radiátorový servopohon: STT-868, STT-869; používá se pro zóny 1–8, max. 6 ks v jedné zóně

Menu → Zóny → Zóna 1-8 → Servopohony

[8] Bezdrátové čidlo otevření okna: EU-C-2n; používá se pro zóny 1-8, max. 6 ks v jedné zóně

Menu → Zóny → Zóna 1-8 → Čidla oken

[9] Bezdrátové venkovní čidlo: EU-C-8rz; jedno čidlo v celém systému

Menu → Venkovní čidlo

[10] Beznapěťový kontakt přímo v regulátoru: výstup z relé COM/NO/NC, který slouží pro řízení buď podlahového čerpadla anebo topného zařízení (volba se provádí v menu)

Menu → Podlahové čerpadlo→ Vestavěný kontakt, Menu → Bezpotenciálový kontakt → Vestavěný kontakt

[11] Bezdrátový spínací modul: EU-MW-1 230V; zde slouží pro bezdrátové ovládání podlahového čerpadla, pracuje paralelně s beznapěťovým kontaktem [10]

Menu → Podlahové čerpadlo → Venkovní kontakt (Bezdrátový modul)

[12] Bezdrátový spínací modul: EU-MW-1; zde slouží pro spínaní kotle nebo jiného zdroje tepla

Menu → Bezpotenciálový kontakt → Venkovní kontakt (Bezdrátový modul)

[13] Bezdrátový spínací modul: EU-MW-1 nebo EU-MW-1 230V; maximálně 8 ks v celém systému, mohou pracovat podle přiřazených zón (jedná zóna může řídit práci jednoho nebo všech modulů) nebo dle časového harmonogramu, libovolné využití

Menu → Přídavné výstupy

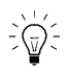

#### **MOŽNOST KONFIGURACE REGULÁTORU EU-L-4**

Regulátor je kombinovaný a to znamená, že lze k němu připojovat komponenty jak v drátovém provedení, tak v bezdrátovém provedení.

Regulátor může být konfigurován pro řízení podlahového vytápění následovně:

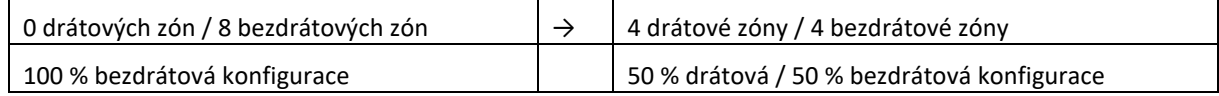

Řízení radiátorových servopohonů je pouze bezdrátové.

V každé topné zóně (podlaha + radiátory) se používá vždy jen 1 snímač teploty: teplotní čidlo nebo termostat (drátový/bezdrátový).

Zapojení regulátoru v konfiguraci 50 %/50 % je zobrazeno na obrázku na předchozí stránce.

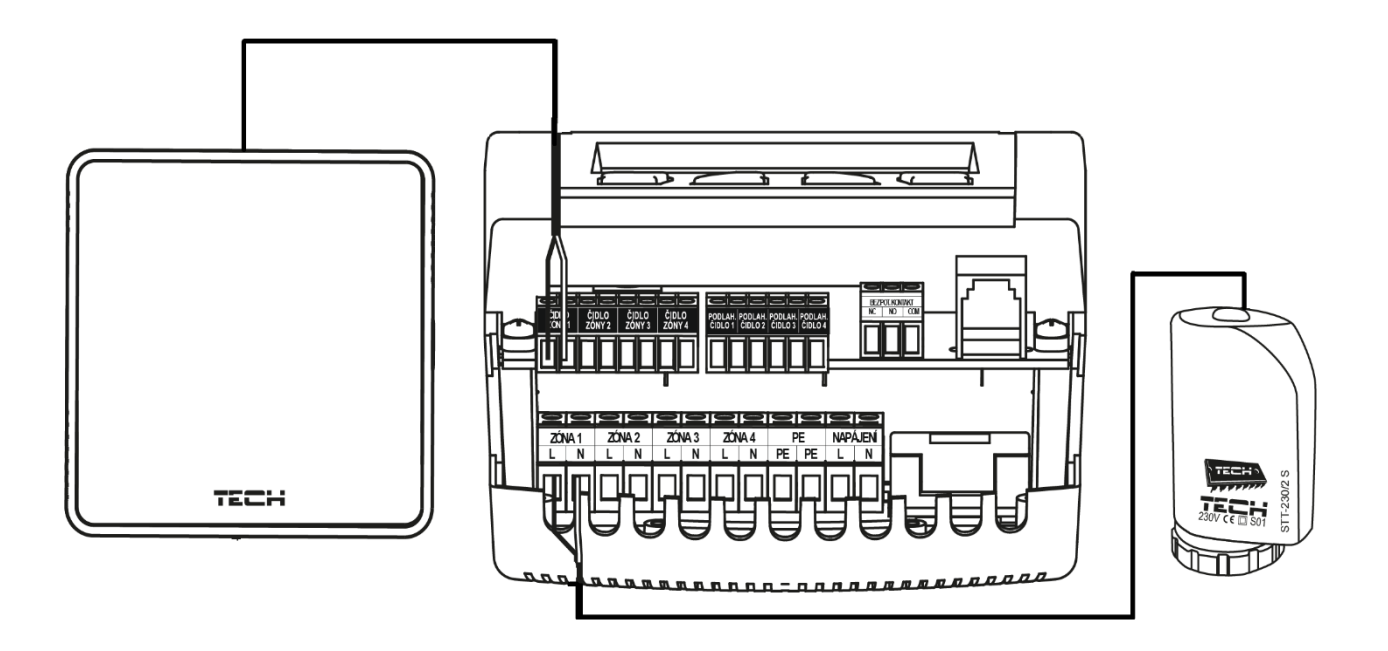

Vodiče od čidel, pohonů apod. je potřeba zapojit do odpovídajících svorek.

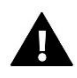

**VÝSTRAHA** Nebezpečí ohrožení života v důsledku zasažení elektrickým proudem při manipulaci s vodiči a výstupy pod napětím. Před zapojováním a manipulací je nutné zařízení odpojit od elektrické sítě a zabezpečit, aby nedošlo k náhodnému zapojení.

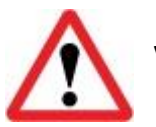

**Vestavěný WiFi modul pracuje pouze v kmitočtovém pásmu 2,4 GHz!**

## <span id="page-9-0"></span>**IV. POPIS HLAVNÍHO ZOBRAZENÍ**

Při prvním zapnutí se na displeji regulátoru objeví zobrazení s informacemi o síti WiFi. Zobrazení můžeme změnit stlačením tlačítka EXIT. Tlačítky PLUS, MINUS se můžeme zvolit následující zobrazení: WiFi sítě, Zóny nebo Přídavné výstupy.

#### <span id="page-9-1"></span>1. ZOBRAZENÍ: WIFI

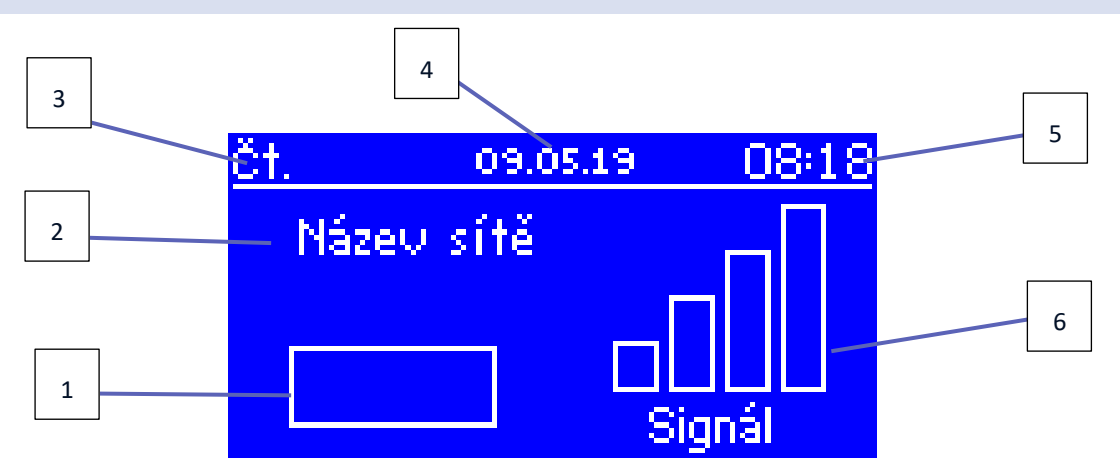

- 1. Stav sítě
- 2. Název sítě
- 3. Aktuální den v týdnu
- 4. Aktuální datum
- 5. Aktuální hodina
- 6. Síla WiFi signálu

#### <span id="page-9-2"></span>2. ZOBRAZENÍ: ZÓNY

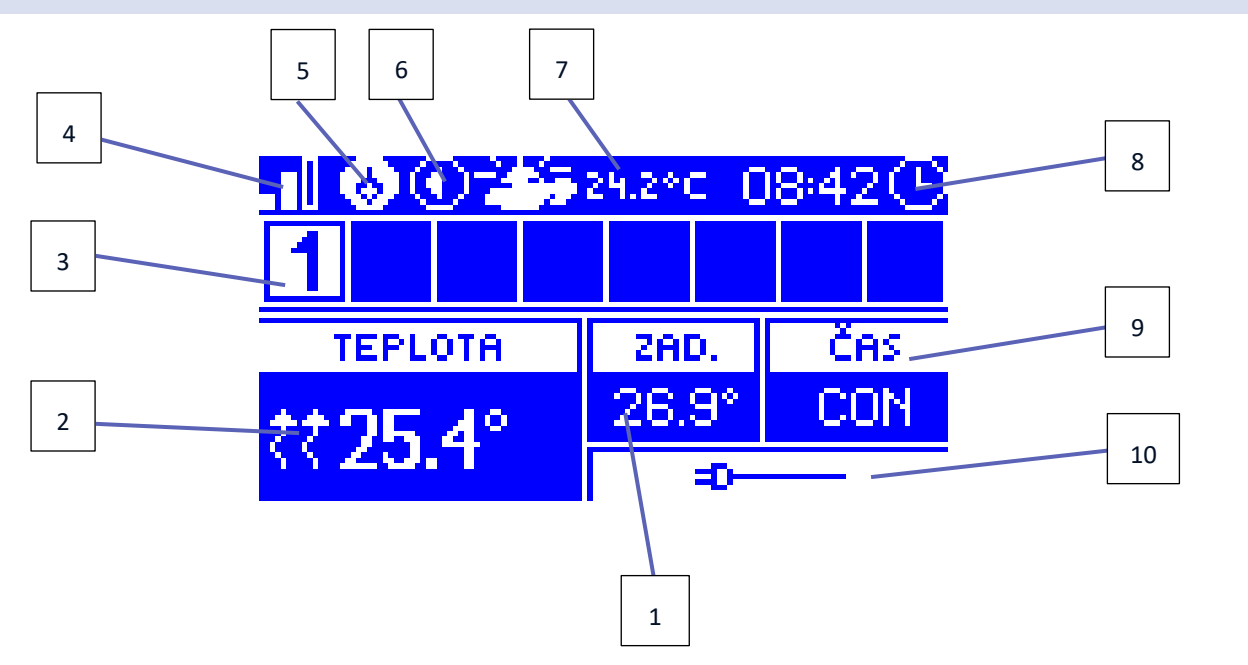

- 1. Zadaná teplota v zóně
- 2. Aktuální teplota v zóně (ikona dvou blikajících šipek vedle teploty znamená zapnutý ohřev zóny).
- 3. Číslo zóny (zvolená zóna má světlé pozadí)
- 4. Síla WiFi signálu
- 5. Bezpotenciálový kontakt je aktivní
- 6. Čerpadlo je v provozu
- 7. Aktuální venkovní teplota / Datum (není-li použito venkovní čidlo). Když venkovní teplota klesne pod 5 °C, vlevo vedle teploty bude znázorněna ikona vločky. Když venkovní teplota se zvýší nad 5 °C, vlevo vedle teploty bude znázorněna ikona slunce.
- 8. Aktuální hodina
- 9. Informace o aktuálním harmonogramu ve zvolené zóně (tato zóna má světlé pozadí).
- 10. Tato ikona informuje, že zvolená zóna používá drátové teplotní čidlo. Pokud by zóna používala bezdrátové teplotní čidlo, zobrazí se na tomto místě informace o úrovni signálu a stavu baterií tohoto čidla.

<span id="page-10-0"></span>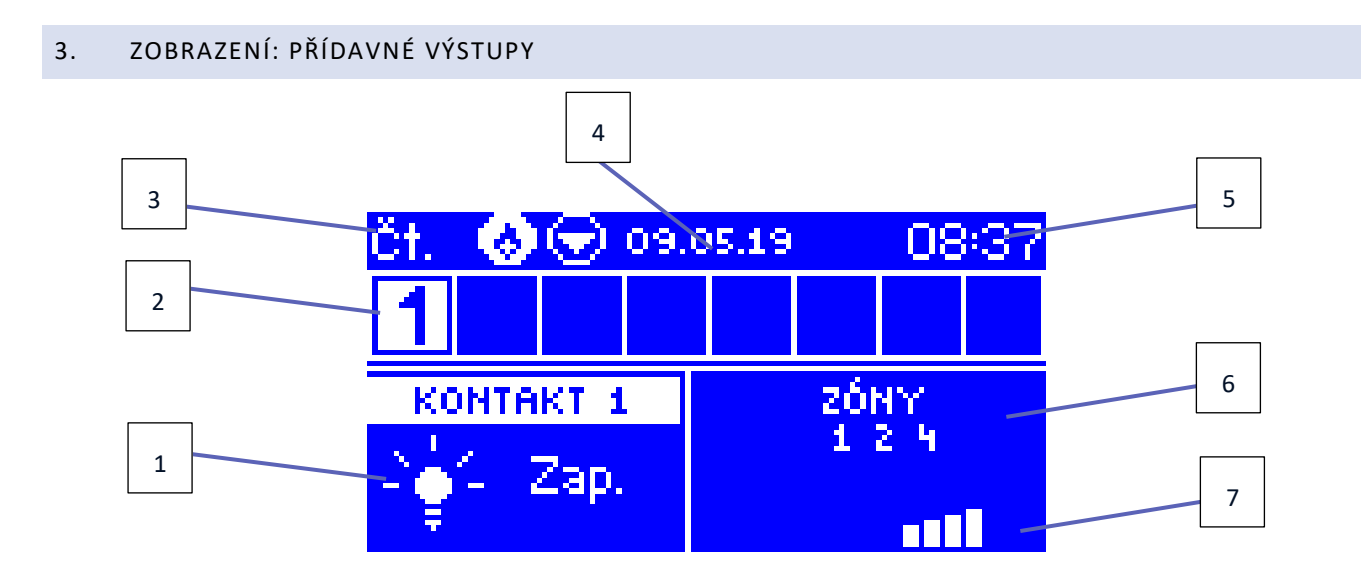

- 1. Aktuální stav přídavného výstupu MW-1 (žárovka svítí = modul je sepnutý)
- 2. Číslo zóny (zvolená zóna má světlé pozadí)
- 3. Aktuální den v týdnu
- 4. Aktuální datum
- 5. Aktuální hodina
- 6. Pracovní režim daného výstupu: zobrazení zón, podle kterých se spíná nebo časová osa týdenního harmonogramu
- 7. Úroveň signálu bezdrátového modulu MW-1

# <span id="page-11-0"></span>**V. MENU REGULÁTORU**

#### <span id="page-11-1"></span>1. BLOKOVÉ SCHÉMA HLAVNÍHO MENU

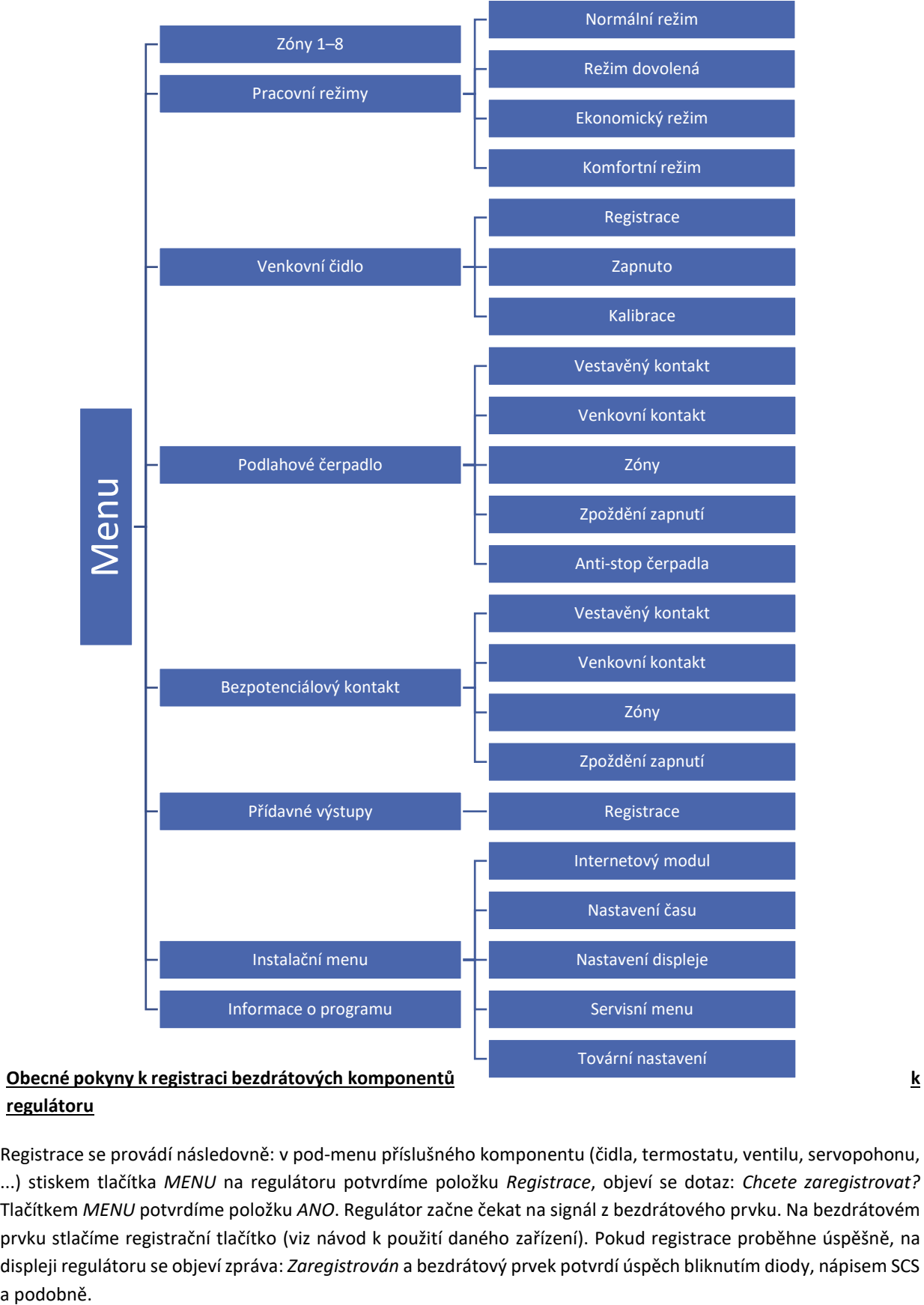

# **regulátoru**

Registrace se provádí následovně: v pod-menu příslušného komponentu (čidla, termostatu, ventilu, servopohonu, ...) stiskem tlačítka *MENU* na regulátoru potvrdíme položku *Registrace*, objeví se dotaz: *Chcete zaregistrovat?* Tlačítkem *MENU* potvrdíme položku *ANO*. Regulátor začne čekat na signál z bezdrátového prvku. Na bezdrátovém prvku stlačíme registrační tlačítko (viz návod k použití daného zařízení). Pokud registrace proběhne úspěšně, na displeji regulátoru se objeví zpráva: *Zaregistrován* a bezdrátový prvek potvrdí úspěch bliknutím diody, nápisem SCS a podobně.

#### <span id="page-12-0"></span>2.  $ZONY \rightarrow ZONY 1-8$

Toto pod-menu slouží k nastavení provozních a jiných parametrů každé jednotlivé topné zóny.

#### <span id="page-12-1"></span>2.1. REGISTRACE

Tato funkce se objeví v případě, když zvolíme v položce *Typ čidla* variantu *Bezdrátové.* Po zaregistrování bezdrátového čidla nebo termostatu k regulátoru bude čidlo sloužit k měření teploty vzduchu v zóně. Bezdrátová čidla nebo termostaty (EU-C-8r, EU-C-mini, EU-CL-mini, EU-R-8z, EU-R-8b, EU-R-8bw) je možno použit pro zóny 1–4, ale je nutno použít pro zóny 5–8.

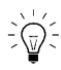

**POZOR**: Můžeme zaregistrovat rovněž samotné podlahové čidlo EU-C-8f jako čidlo zóny. Potom regulátor bude řídit zónu podle teploty podlahy!

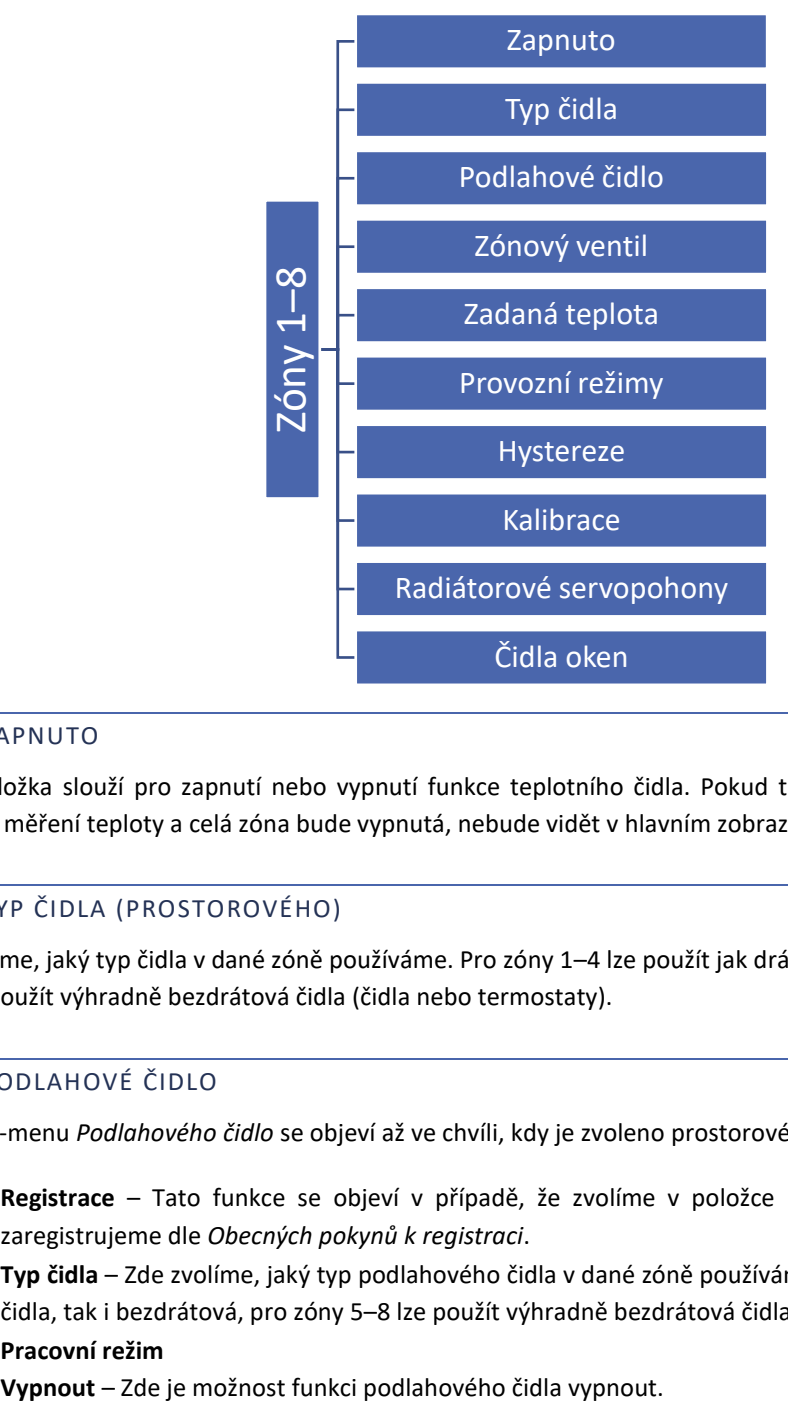

#### <span id="page-12-2"></span>2.2. ZAPNUTO

Tato položka slouží pro zapnutí nebo vypnutí funkce teplotního čidla. Pokud tuto položku neoznačíme, pak nebude probíhat měření teploty a celá zóna bude vypnutá, nebude vidět v hlavním zobrazení ani na internetu.

#### <span id="page-12-3"></span>2.3. TYP ČIDLA (PROSTOROVÉHO)

Zde zvolíme, jaký typ čidla v dané zóně používáme. Pro zóny 1–4 lze použít jak drátová čidla, tak i bezdrátová, pro zóny 5–8 lze použít výhradně bezdrátová čidla (čidla nebo termostaty).

#### <span id="page-12-4"></span>2.4. PODLAHOVÉ ČIDLO

Celé pod-menu *Podlahového čidlo* se objeví až ve chvíli, kdy je zvoleno prostorové čidlo a zóna je zapnutá (viz 2.2.)

- **Registrace**  Tato funkce se objeví v případě, že zvolíme v položce *Typ čidla* variantu *Bezdrátové.* Čidlo zaregistrujeme dle *Obecných pokynů k registraci*.
- **Typ čidla**  Zde zvolíme, jaký typ podlahového čidla v dané zóně používáme. Pro zóny 1–4 lze použít jak drátová čidla, tak i bezdrátová, pro zóny 5–8 lze použít výhradně bezdrátová čidla EU-C-8f.
- **Pracovní režim**

**Ochrana podlahy** – Tato funkce chrání podlahu před přehřátím. V okamžiku, kdy teplota podlahy se zvýší na maximální teplotu *(Menu → Zóny → Zóna 1-8 → Podlahové čidlo → Zadaná teplota → Maximální teplota)*, regulátor vypne ohřev podlahy.

**Komfortní režim** – Tato funkce chrání podlahu před přehřátím a podchlazením. V okamžiku, kdy teplota podlahy se zvýší na maximální teplotu *(Menu → Zóny → Zóna 1-8 → Podlahové topení → Zadaná teplota → Maximální teplota)*, regulátor vypne ohřev podlahy. Když teplota podlahy klesne na minimální teplotu *(Menu → Zóny → Zóna 1-8 → Podlahové topení → Zadaná teplota → Minimální teplota)*, regulátor zapne ohřev podlahy.

#### <span id="page-13-0"></span>2.5. ZÓNOVÝ VENTIL

V této funkci vybereme, jak bude ovládaný termoelektrický servopohon STT-230/2 pro podlahové vytápění jednotlivých zón. Pro zóny 1–4 lze zvolit způsob ovládání jak drátový, tak i bezdrátový, pro zóny 5–8 lze zvolit výhradně bezdrátový.

V případě volby *drátový* zapojíme servopohon pomocí přívodního kabelu přímo do určených svorek na regulátoru EU-L-4 WiFi. Pokud zvolíme *bezdrátový*, pak pro ovládání servopohonu musíme použít bezdrátový spínací modul EU-MW-1 230V. Tento modul zaregistrujeme v příslušné zóně a k němu potom připojíme servopohon STT-230/2.

#### <span id="page-13-1"></span>2.6. ZADANÁ TEPLOTA

Požadovaná teplota v určité zóně závisí od nastavení vybraného týdenního harmonogramu. Ovšem funkce *Zadaná teplota* umožňuje zvolení jiné hodnoty požadované teploty.

Po vstupu do položky *Zadaná teplota* a potvrzení otázky *Chcete vypnout harmonogram?* nastavíme hodnotu **dočasně zadané teploty**. Dále musíme ještě nastavit čas, jak dlouho bude nastavená teplota platit (odpočítávaný čas). Časový údaj se zobrazuje v políčku vedle teploty. Po uplynutí nastaveného času regulátor přejde v dané zóně zpět k požadované teplotě, která je nastavená v příslušném týdenním harmonogramu. V případě že nastavíme čas platnosti dočasné teploty na hodnotu CON (zvyšujeme hodinu až na 24, pak se objeví CON), pak dočasně zadaná teplota bude platit neomezeně dlouho.

#### <span id="page-13-2"></span>2.7. PROVOZNÍ REŽIMY

Uživatel má možnost si nastavit v každé zóně týdenní harmonogram. Pro každou zónu můžeme použít 1 z 5 *Globálních harmonogramů* (stejných pro všechny zóny) nebo použít *Lokální harmonogram*, který je platný pro jednu konkrétní zónu.

- **Lokální harmonogram**  je to týdenní harmonogram, který je z výroby automaticky přiřazený každé jednotlivé zóně. Lze ho libovolně měnit, změny se projeví pouze v dané zóně.
- **Globální harmonogram 1-5**  tyto harmonogramy mají stejná nastavení pro všechny zóny v regulátoru. Při změně parametrů v některém z pěti harmonogramů se projeví tyto změny ve všech zónách, které mají tento harmonogram nastavený jako výchozí.

Kromě harmonogramů uživatel má možnost nastavit režim *Stálá teplota* nebo *Teplota s časovým omezením*.

- **Stálá teplota**  tato funkce umožňuje nastavit vlastní teplotu, která bude v dané zóně platit bez ohledu na čas. Po ručním vypnutí stálé teploty se zadaná teplota v zóně vrátí zpět k hodnotě, jaká vyplývá z aktuálního harmonogramu.
- **Teplota s časovým omezením**  tato funkce umožňuje nastavit vlastní teplotu, která bude v dané zóně platit v určitém časovém úseku, který si rovněž nastavíme. Po uplynutí tohoto času se zadaná teplota v zóně vrátí zpět k hodnotě, jaká vyplývá z aktuálního harmonogramu.

#### <span id="page-14-0"></span>2.8. HYSTEREZE

Hystereze pokojové teploty určuje toleranci pro zadanou teplotu a zabraňuje nežádoucím oscilacím zapínání a vypínání topného systému při minimálních výkyvech teploty. Rozsah hystereze: 0,1-10 °C, jednotkový krok: 0,1 °C.

Příklad: Zadaná teplota je 23 °C Hystereze je 0,5 °C Systém topí a po dosažení teploty 23 °C v dané zóně se topný systém vypne. K opětovnému zapnutí topení dojde až při poklesu teploty na 22,5 °C.

#### <span id="page-14-1"></span>2.9. KALIBRACE

Kalibrace teplotního čidla se provádí ihned při montáži čidla nebo po delší době provozu, pokud teplota měřená čidlem se neshoduje s aktuální teplotou v místnosti (naměřenou např. na přesném teploměru).

Kalibrační rozsah: -10 °C až +10 °C, jednotkový krok: 0,1 °C.

#### <span id="page-14-2"></span>2.10. RADIÁTOROVÉ SERVOPOHONY

• **Registrace** – Tato položka slouží k registraci bezdrátových radiátorových servopohonů STT-868 nebo STT-869 k regulátoru. Postupujeme dle *Obecných pokynů k registraci (viz str. 12)*. Celý proces registrace je přesně popsaný v návodech k servopohonům.

Vedle nápisu *Registrace* se zobrazuje číslice, která nás informuje o počtu zaregistrovaných servopohonů v dané zóně (maximální počet je 6 ks).

- **Odstranění servopohonů**  Potvrzení této položky způsobí vymazání z pamětí regulátoru všech zaregistrovaných servopohonů STT-868 nebo STT-869 v dané zóně.
- **Informace**  Zde najdeme detailní informace o servopohonech.

Tato funkce rovněž umožňuje odstranění jednotlivých servopohonů z paměti regulátoru.

• **Nastavení** – Tato položka umožňuje nastavit *Minimální otevření* ventilu, *Maximální otevření* ventilu a zapnout funkci *Sigma*, pro kterou se nastavuje ještě parametr *Rozsah*

**SIGMA** – Funkce SIGMA umožňuje plynule řízení elektrického servopohonu. Servopohon bude pracovat pouze v nastavených mezích podle hodnot, které uživatel zadal v položkách *Minimální* a *Maximální otevření* ventilu a dále podle parametru *Rozsah.* Tento parametr stanovuje, při jaké teplotě místnosti se ventil začne zavírat anebo otevírat.

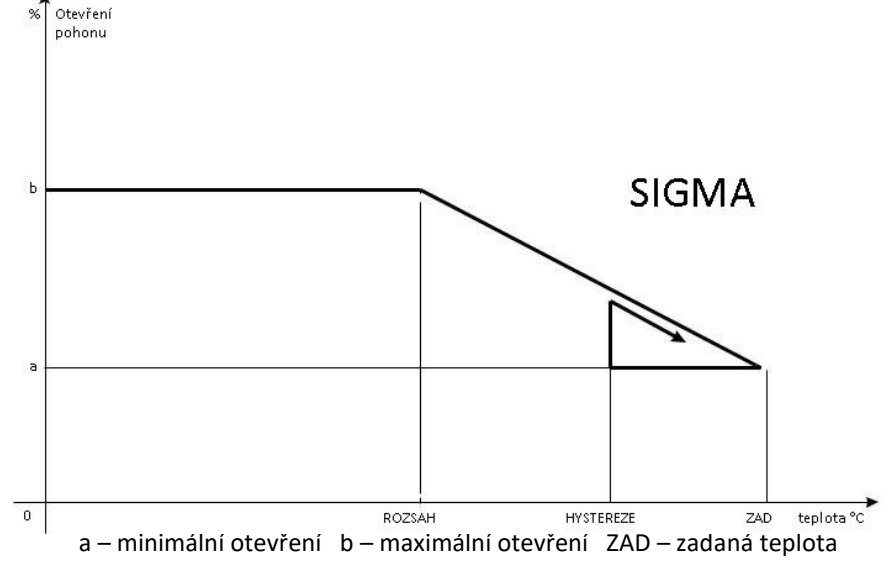

Příklad: Zadaná teplota v zóně: 23 °C Minimální otevření: 30 % | Maximální otevření: 90 % Rozsah: 5 °C | Hystereze: 2 °C

Systém topí, teplota v místnosti roste. Při dosažení teploty 18 °C (zadaná teplota minus rozsah: 23-5=18) se ventil začne zavírat. Ventil dosáhne svého *Minimálního otevření* (30 %) v době, kdy teplota zóny dosáhne hodnoty *Zadané teploty*  (23 °C). Po dosažení zadané hodnoty bude teplota v místnosti následně klesat. V okamžiku, kdy dosáhne hodnoty 21 °C (zadaná teplota minus hystereze: 23-2=21), začne se ventil otevírat. Otevře se do vypočtené polohy pro danou teplotu a program zkoumá změnu teploty. Pokud teplota se začne zvyšovat, ventil se začne znovu zavírat. V opačném případě se otevření ventilu zvýší. Svoje *Maximální otevření* (90 %) dosáhne v okamžiku, kdy teplota v zóně klesne na hodnotu 18 °C.

**NOUZOVÝ REŽIM** – Tato funkce umožňuje nastavit procentuální hodnotu otevření servopohonu pro případ, kdy v dané zóně vznikne alarmový stav (porucha teplotního čidla, chyba komunikace apod.).

**ZABEZPEČENÍ** – Po zvolení této funkce regulátor kontroluje teplotu. Pokud zadaná teplota se zvýší o hodnotu nastavenou v parametru <rozsah>, regulátor uzavře všechny pohony (otevření 0 %) v příslušné zóně. Zabezpečení je z výroby zapnuto.

#### <span id="page-15-0"></span>2.11. ČIDLA OKEN

- **Registrace**  Tato položka slouží k registraci bezdrátových čidel otevření okna EU-C-2 k regulátoru. Postupujeme dle *Obecných pokynů k registraci (viz str. 12)*. Celý proces registrace je přesně popsaný v návodu k čidlu. Vedle nápisu *Registrace* se zobrazuje číslice, která nás informuje o počtu zaregistrovaných čidel v dané zóně (maximální počet je 6 ks).
- **Odstranění čidel**  Tato položka nám umožňuje odstranit z paměti regulátoru všechna zaregistrovaná čidla oken EU-C-2 v dané zóně.
- **Nastavení** 
	- **a) Zapnuto** Tato položka umožňuje zapnutí čidla okna v dané zóně (až po registraci čidla v zóně).
	- **b) Čas zpoždění** Zde se nastavuje čas zpoždění reakce regulátoru. Pokud regulátor obdrží informaci o otevření okna v zóně, pak uzavře servopohony v dané zóně až po zde nastaveném čase zpoždění. Nastavitelný čas zpoždění: 0–30 minut.

Příklad: Čas zpoždění je nastavený na 10 minut. Pokud čidlo okna EU-C-2 pošle regulátoru signál, že okno bylo otevřeno, regulátor čeká 10 minut. Pokud je okno nadále otevřeno, regulátor uzavře servopohony v dané zóně. Když následně dojde k zavření okna, regulátor opět otevře servopohony a začne dohřívat zónu.

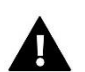

#### **POZOR**

Pokud je čas zpoždění nastavený na 0 minut, pak regulátor uzavře servopohony okamžitě po obdržení signálu, že je otevřené okno.

#### <span id="page-15-1"></span>3. PRACOVNÍ REŽIMY

Tato funkce umožňuje aktivovat zvolený pracovní režim.

- **Normální režim** hodnotu teploty určuje zvolený harmonogram.
- **Režim dovolená** teplota závisí na hodnotě nastavené v parametru: Menu → Zóny → Nastavení teplot → Dovolená
- **Ekonomický režim** teplota závisí na hodnotě nastavené v parametru: Menu → Zóny → Nastavení teplot → Ekonomická

• **Komfortní režim** – teplota závisí na hodnotě nastavené v parametru: Menu → Zóny → Nastavení teplot → Komfortní

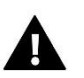

#### **POZOR**

Změna pracovního režimu na režim dovolená, ekonomický nebo > komfortní režim platí pro všechny zóny. Pro každou zónu lze nastavit zadanou teplotu pro jednotlivý pracovní režim. V jiném racovním režimu než normální režim nelze měnit zadanou teplotu přímo z regulátoru.

#### <span id="page-16-0"></span>4. VENKOVNÍ ČIDLO

Regulátor může komunikovat s bezdrátovým venkovním čidlem EU-C-8zr. Teplotní údaj z tohoto čidla je pouze informativní, bude zobrazován na displeji v hlavním zobrazení a v internetové aplikaci <emodul.eu>.

• **Registrace** – Aby regulátor komunikoval s venkovním čidlem, je potřeba čidlo v menu regulátoru registrovat. Postupujeme dle *Obecných pokynů k registraci (viz str. 12)*. Celý proces registrace je přesně popsaný v návodu k čidlu.

Po registraci čidla se objeví další položky:

- **Zapnuto**  Tato položka umožňuje zapnutí nebo vypnutí venkovního čidla.
- **Signál**  Zde se zobrazují informace o síle signálu přicházejícího z čidla.
- **Baterie**  Informace o stavu baterií čidla.
- **Kalibrace**  Možnost provést teplotní kalibraci čidla, kalibrační rozsah: -10 °C až +10 °C, jednotkový krok: 0,1 °C.

#### <span id="page-16-1"></span>5. PODLAHOVÉ ČERPADLO

Regulátor EU-L-4 WiFi může řídit až 2 podlahová čerpadla: jedno drátově, druhé bezdrátově. V prvním případě (drátové) zapojíme čerpadlo pomocí přívodního kabelu přímo do určených svorek na regulátoru EU-L-4 WiFi. V druhé variantě (bezdrátově) pak pro ovládání servopohonu musíme použít bezdrátový spínací modul EU-MW-1 230V. Tento modul zaregistrujeme v regulátoru (položka *Venkovní kontakt/Bezdrátový modul*) a k němu potom připojíme čerpadlo. Čerpadlo se zapne po uplynutí času zpoždění a pokud alespoň 1 zóna potřebuje topit. Obě čerpadla pracují paralelně.

- **Vestavěný kontakt**  jedná se o vestavěný beznapěťový kontakt přímo v regulátoru. Z výroby je přiřazen podlahovému čerpadlu. Pokud je označen:  $\Box$  – pak slouží pro řízení čerpadla. Pokud ho odznačíme, potom bude mít funkci *Bezpotenciálového kontaktu* (viz kapitola 5.)
- **Venkovní kontakt/Bezdrátový modul** zde můžeme k regulátoru zaregistrovat spínací modul EU-MW-1, který bude spínat čerpadlo
- **Zóny** Zde si označíme, která zóna pokud je nedohřátá má vliv na zapnutí podlahových čerpadel
- **Zpoždění zapnutí**  Zde se nastavuje zpoždění zapnutí čerpadel, když alespoň jedna zóna hlásí potřebu topit. Je to z důvodu toho, že termoelektrické servopohony potřebují ke svému otevření čas kolem 2 minut, a čerpadlo by po dobu otevírání pracovalo naprázdno.
- **Anti-stop čerpadla**  V tomto pod-menu můžeme zapnout funkci anti-stop čerpadla.
	- **a) Čas přestávky**  Nastavuje se, co kolik dnů se čerpadlo zapne.
	- **b) Čas práce** Nastavuje se, jak dlouho čerpadlo bude pracovat (minuty).
	- **c) Zpoždění zapnutí**  čas zpoždění zapnutí.
	- **d) Ventily**  zda se mají otevřít ventily.

#### <span id="page-16-2"></span>6. BEZPOTENCIÁLOVÝ KONTAKT

Pro zapínání topného zařízení lze použít jak beznapěťový kontakt přímo v regulátoru, tak i spínací modul EU-MW-1, který se zaregistruje k regulátoru, nebo oba spolu. Výstup se zapne po uplynutí času zpoždění a pokud alespoň 1 zóna potřebuje topit.

- **Vestavěný kontakt**  jedná se o vestavěný beznapěťový kontakt přímo v regulátoru. Z výroby je přiřazen podlahovému čerpadlu. Pokud ho označíme: – pak slouží pro řízení kotle. Pokud ho odznačíme, potom bude mít funkci *Podlahového čerpadla* (viz kapitola 4.)
- **Venkovní kontakt/Bezdrátový modul** zde můžeme k regulátoru zaregistrovat spínací modul EU-MW-1, který bude spínat kotel.
- **Zóny** Zde si označíme, která zóna pokud je nedohřátá má vliv na zapnutí bezpotenciálového kontaktu.
- **Zpoždění zapnutí**  Zde se nastavuje čas zpoždění zapnutí bezpotenciálového kontaktu, když alespoň jedna zóna hlásí potřebu topit.

#### <span id="page-17-0"></span>7. PŘÍDAVNÉ VÝSTUPY (MODULY EU-MW-1, EU-MW-1 230V)

Regulátor EU-L-4 WiFi může řídit až 8 ks přídavných výstupů – bezdrátových spínacích modulů EU-MW-1 nebo EU-MW-1 230V – pro libovolné využití v topném systému.

- **Registrace**  Tato položka slouží k registraci bezdrátových modulů EU-MW-1 k regulátoru. Postupujeme dle *Obecných pokynů k registraci (viz str. 12)*. Celý proces registrace je přesně popsaný v návodu k modulu. Vedle nápisu *Registrace* se zobrazuje číslice, která nás informuje o počtu zaregistrovaných čidel v regulátoru (maximální počet je 8 ks).
- **Zapnuto**  Tato položka umožňuje zapnutí nebo vypnutí modulu.
- **Provozní režim výstupu**  Zde si zvolíme, zda daný modul bude pracovat podle požadavků topných zón nebo dle týdenního programu. Pokud zvolíme možnost *Zóny*, potom si musíme označit požadované topné zóny, které budou mít vliv na jeho zapínání.
- **Týdenní program** Týdenní program umožňuje nastavit časy zapnutí a časy vypnutí každého spínacího modulu.

Zvolíme si den v týdnu, který chceme nastavit a tlačítkem MENU do něho vstoupíme, objeví se následující zobrazení:

V horní časti je zobrazený čárkový graf provozu modulu v daném dni. Jeden den je rozdělený na 48 časových zón, každá zóna znamená 30 minut provozu. Kolmá čárka znamená, že v tomto časovém úsek je modul sepnutý. Zapnutí/vypnutí modulu v daném časovém úseku se provádí tak, že pomocí tlačítek PLUS nebo MINUS si zvolíme časový úsek a tlačítkem MENU zapneme (čárka se objeví) nebo vypneme (čárka zmizí) modul.

Po stlačení tlačítka EXIT se objeví následující zobrazení:

Volba *KOPÍROVAT* umožňuje jednoduše kopírovat jeden nastavený časový úsek (zapnutý nebo vypnutý) na další časové úseky.

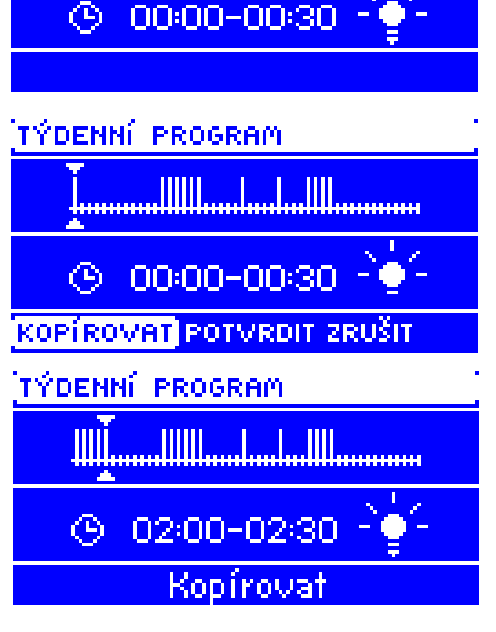

TÝDENNÍ PROGRAM

IIIII

III

Když potvrdíme volbu *ZRUŠIT*, vyskočíme z nastavování časového programu bez zápisu do paměti regulátoru.

Po volbě *POTVRDIT* se nastavení zapíše do paměti a dále budeme mít možnost překopírovat nastavení z momentálně nastavovaného dne na jiné dny v týdnu.

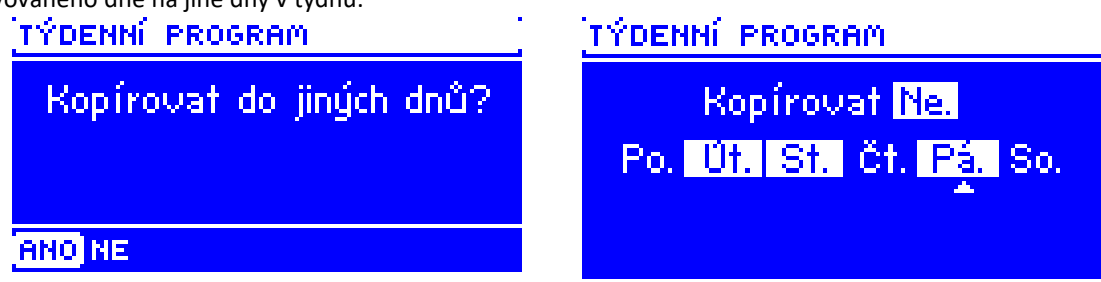

V našem případě, kdy jsme nastavili program ve dne: pátek, chceme toto nastavení překopírovat do dnů: pondělí, úterý a čtvrtek. Tlačítky PLUS a MINUS se pohybujeme mezi jednotlivými dny a tlačítkem MENU požadovaný den označíme nebo označení zrušíme. Na závěr stlačíme tlačítko EXIT a konečně tlačítkem MENU potvrdíme naše nastavení, které se uloží do TÝDENNÍ PROGRAM paměti.

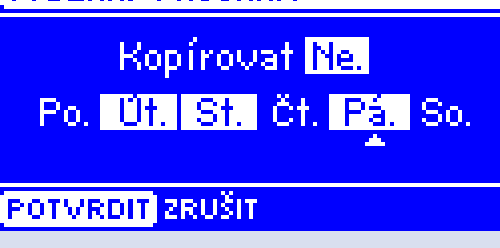

#### <span id="page-18-1"></span><span id="page-18-0"></span>8. INSTALAČNÍ MENU

#### 8.1. INTERNETOVÝ MODUL

#### **Požadované síťové nastavení**

Pro správnou funkci internetového modulu je nutné připojení modulu k síti s DHCP serverem a odblokovaným portem 2000.

Po správném připojení internetového modulu do sítě přejděte do menu nastavení modulu (v nadřazeném regulátoru).

Je nutné připojení internetového modulu k síti s DHCP serverem a odblokovaným portem 2000. Pokud síť nemá DHCP server, měl by internetový modul nakonfigurovat jeho správce zadáním příslušných parametrů (DHCP, IP adresa, adresa brány, maska podsítě, adresa DNS).

- 1. Vstupte do nabídky nastavení internetového modulu.
- 2. Vyberte možnost "Zapnout".
- 3. Poté zkontrolujte, zda je vybrána možnost "DHCP".
- 4. Přejděte do "Volba WIFI sítě"
- 5. Pak vyberte vaši WIFI síť a zadejte heslo.
- 6. Chvíli počkejte (cca 1 minutu) a zkontrolujte, zda byla přidělena IP adresa. Přejděte do záložky IP adresa a zkontrolujte, zda je hodnota jiná, než: 0.0.0.0 / -.-.-.-.
	- a. Pokud je hodnota stále 0.0.0.0 / -.-.-.-.- zkontrolujte nastavení sítě
- 7. Po správném přidělení IP adresy můžeme spustit registraci modulu za účelem vygenerování kódu, který je nutný při registraci regulátoru v internetovém aplikaci eModul.

#### • **Volba WiFi sítě**

Po vstupu do této funkce se na displeji zobrazí všechny dostupné WIFI sítě v okolí. Vybereme námi požadovanou síť, potvrdíme tlačítkem MENU. Pokud je síť zaheslovaná, zobrazí se okno pro zadání hesla. Jednotlivé znaky hesla vkládáme pomocí tlačítek PLUS nebo MINUS a vždy potvrdíme tlačítkem MENU. Pokud uděláme chybu, pak špatný znak opravíme stlačením tlačítka EXIT a volbou UMAŽ potvrdíme tlačítkem MENU. Po napsání celého hesla stlačíme tlačítko EXIT, zvolíme POTVRDIT a potvrdíme tlačítkem MENU. Za chvíli se objeví potvrzení OK.

#### • **Nastavení sítě**

Přihlášení k WIFI síti probíhá automaticky. Pokud ovšem zákazník potřebuje nastavit nebo změnit nějaké parametry ručně, může to provést v této záložce*.* Lze nastavovat tyto parametry: DHCP, IP adresa, Maska podsítě, Adresa brány, Adresa DNS.

#### • **Registrace**

Funkce *Registrace* nám umožňuje vygenerovat kód, který je potřebný při registraci modulu EU-L-4 WiFi na stránkách: <emodul.eu>.

#### <span id="page-19-0"></span>7.2. NASTAVENÍ ČASU

Uživatel má možnost zvolit, zda regulátor obdrží informace o aktuálním datu a čase automaticky přímo z internetu nebo si ho uživatel nastaví ručně.

#### <span id="page-19-1"></span>7.3. NASTAVENÍ DISPLEJE

V tomto pod-menu může uživatel přizpůsobit parametry zobrazování displeje podle vlastních potřeb. V položce *Zobrazení*  si můžeme zvolit typ hlavního zobrazení na displeji regulátoru:

- Wi-Fi zobrazuje se název WiFi sítě a síla signálu.
- Zóny zobrazují se aktuální a zadané teploty v jednotlivých zónách.
- Přídavné výstupy zobrazují se informace o přídavných výstupech, které jsou řízené podle týdenního harmonogramu

Dále má uživatel možnost si nastavit:

- Kontrast displeje
- Jas displeje
- Jas v úsporném režimu
- Čas vyhasínání

#### <span id="page-19-2"></span>7.4. VOLBA JAZYKA

Zvolíme si potřebný jazyk.

#### <span id="page-19-3"></span>7.5. SERVISNÍ MENU

Vstup do této funkce je chráněn heslem. Funkce je určena pro servisní techniky.

#### <span id="page-19-4"></span>7.6. TOVÁRNÍ NASTAVENÍ

Tato funkce umožňuje návrat k parametrům regulátoru přednastavených výrobcem. Nastavení uživatele bude potom na vždy ztraceno.

#### <span id="page-19-5"></span>9. INFORMACE O PROGRAMU

V této funkci můžeme zjistit verzi programu modulu.

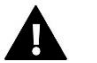

#### **POZOR**

V případě kontaktování servisního střediska TECH vždy uvádějte verzi programu regulátoru.

# <span id="page-20-0"></span>**VI. OVLÁDÁNÍ REGULÁTORU PŘES INTERNET**

Nejdříve vstoupíme na stránky: [https://emodul.eu,](https://emodul.eu/) v levém horním rohu si zvolíme jazyk a zaregistrujeme si svůj vlastní účet. Klikneme na položku *Registrace:* 

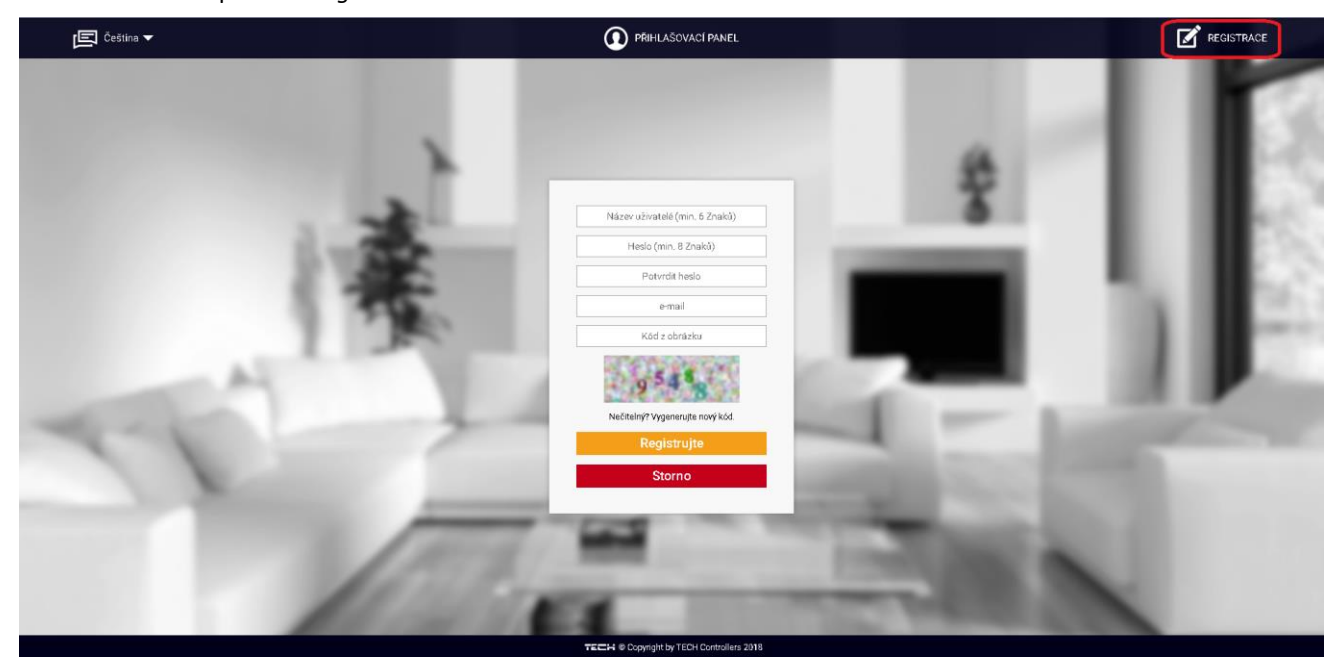

Následně přihlásíme regulátor k WiFi síti: *Menu → Volba WiFi sítě.* Vybereme síť a vepíšeme heslo. Po úspěšném přihlášení si vygenerujeme **Registrační kód**: *Menu → Registrace.* Kód má platnost 60 minut.

Po přihlášení se ke svému účtu v hlavním okně se objeví dlaždice: *Registrujte modul (pokud ještě není žádný modul registrován).* Poklikem na dlaždici se objeví okno pro *Registraci nového modulu* (na toto okno můžeme vejít i skrze záložku: *Nastavení*). Zde je potřeba vepsat vygenerovaný kód z regulátoru do okénka: *Registrační kód*, dále uvést *PSČ*, *e-mailovou adresu*, a opsat *kontrolní kód* z obrázku. Modul si můžeme také pojmenovat v okénku: *Libovolný popis modulu.*

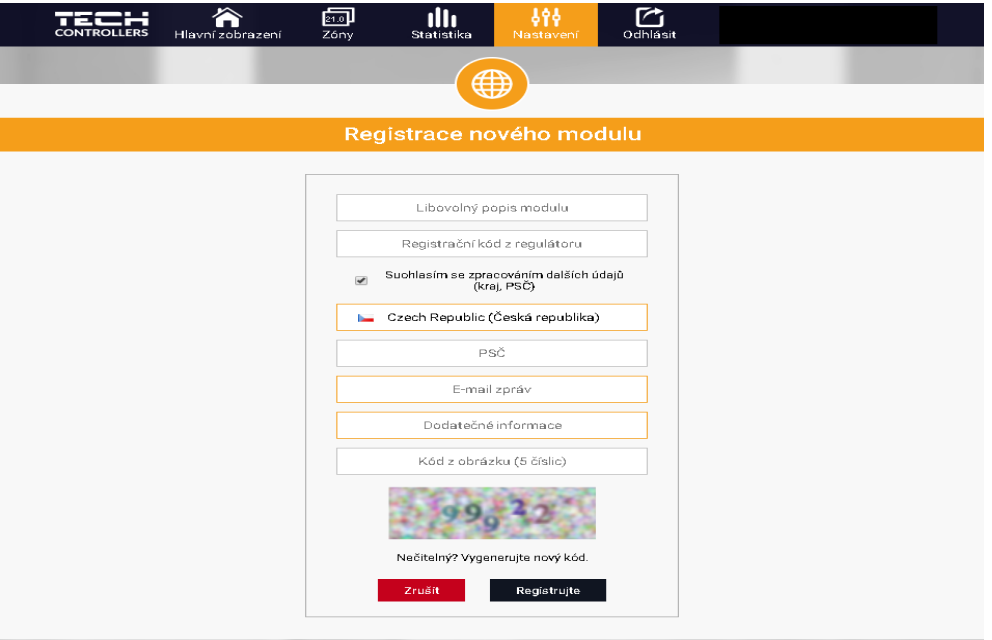

#### <span id="page-21-0"></span>1. ZÁLOŽKA HLAVNÍ ZOBRAZENÍ

Poklikem na záložku *Hlavní zobrazení* se zobrazí hlavní stránka. Na jednotlivých dlaždicích je vidět stav příslušných zón. Vrchní teplota vedle názvu zóny je požadovanou teplotou, teplota uprostřed vedle symbolu zóny je aktuální teplotou. Pokud zóna má požadavek na topení, žlutá oddělovací čára pulzuje. Ve žlutém spodním pruhu jsou zobrazeny informace o pohonech, čidlech apod. Poklikem na symbol ozubených koleček se objeví další informace o zóně.

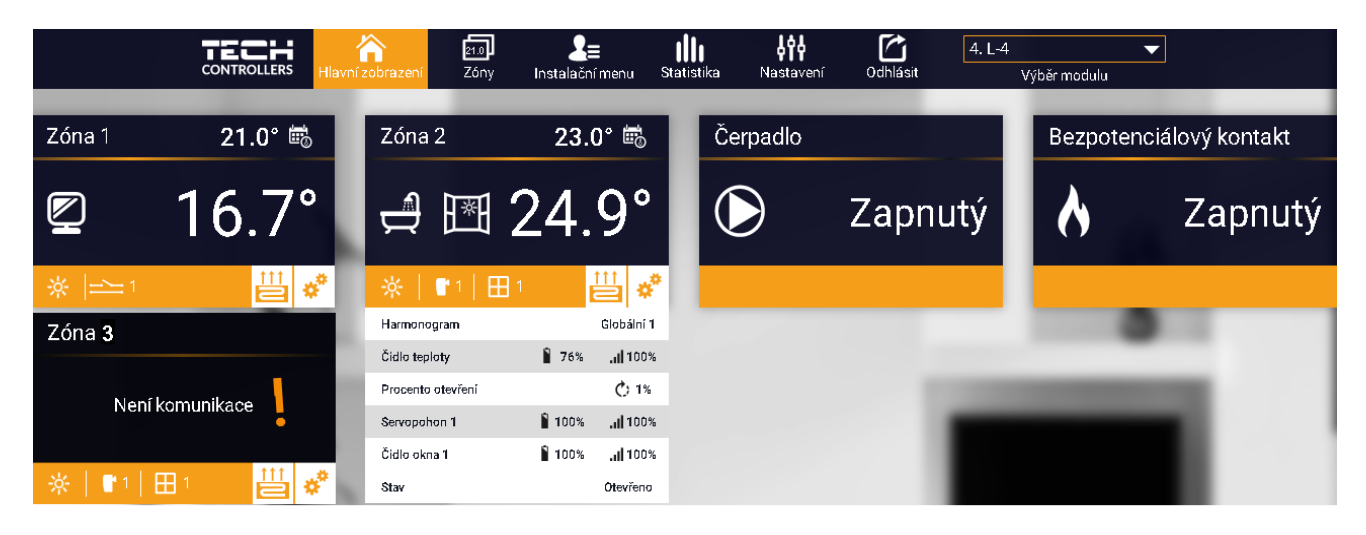

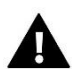

POZOR Zpráva "Není komunikace" oznamuje, že bezdrátové čidlo (termostat) v dané zóně po určité době přestalo komunikovat s regulátorem. Nejčastější příčinou je vybití baterií, které je nutno vyměnit.

Poklikem na oblast dlaždice zóny přejdeme k nastavení požadované teploty této zóny:

Horní teplota to je aktuální teploty zóny, údaj o teplotě v šedém pásku (červené písmo) to je požadovaná teplota v daném okamžiku.

Požadovaná teplota v zóně v daném okamžiku závisí na nastavených teplotách v *Harmonogramu* zóny. Chceme-li z nějakého důvodu nastavit jinou požadovanou teplotu, můžeme to provést v programu *Stálá teplota.* Stálá teplota je neměnná v nastaveném časovém úseku. Může platit neomezeně dlouho nebo může být časově omezená (max. 24 hod).

Po skončení platnosti *Stálé teploty* se požadovaná teplota vrátí k hodnotám nastaveným v *Harmonogramu*. Okno pro nastavení stálé teploty:

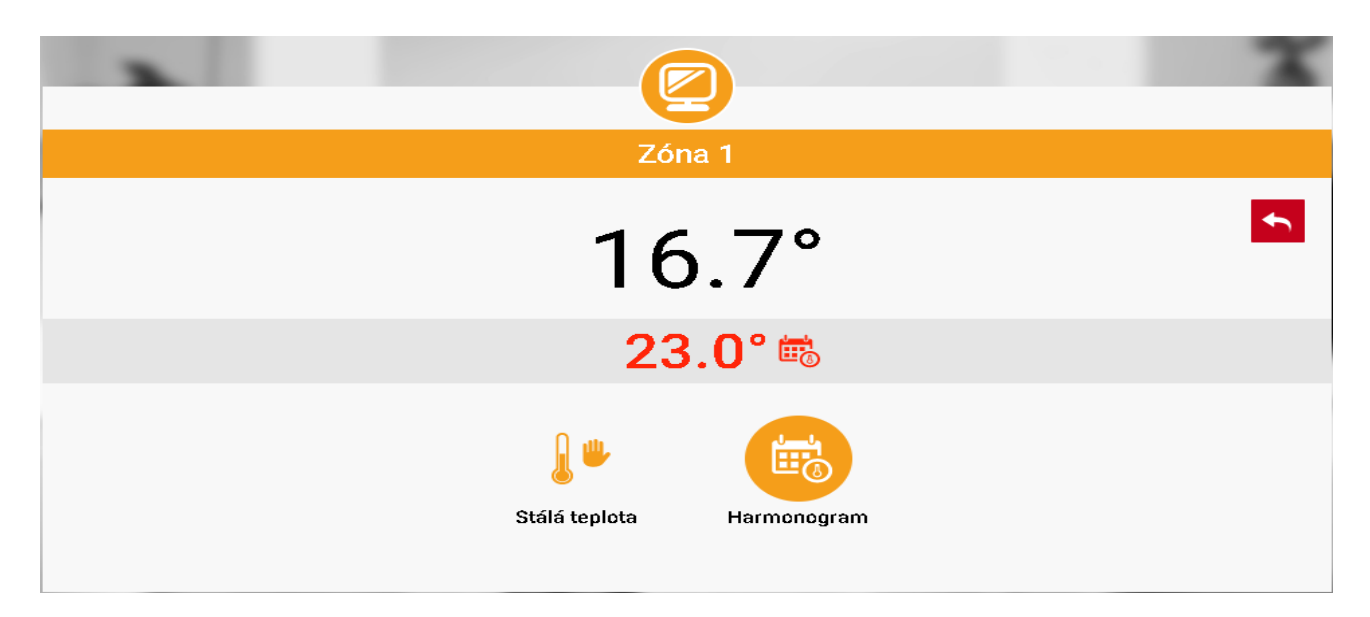

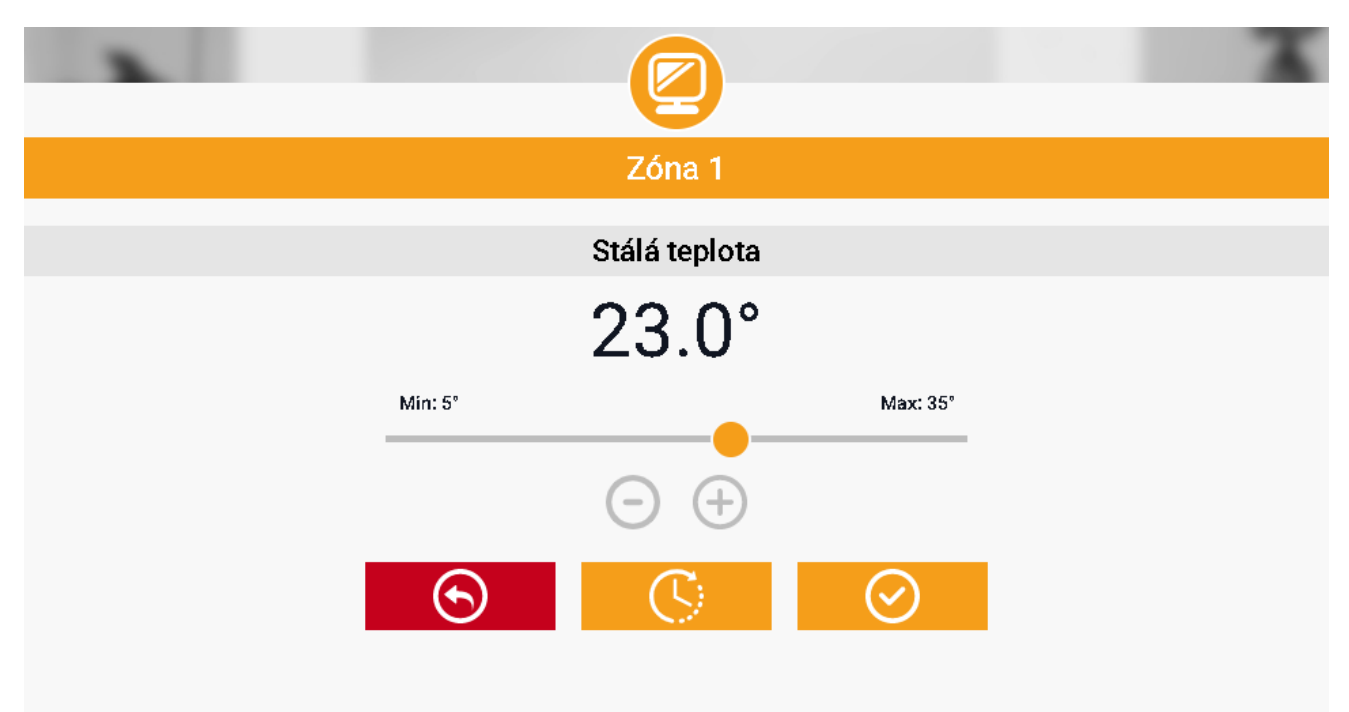

Pokud chceme omezit dobu trvání *Stálé teploty*, klikneme na ikonu *Hodin* a nastavíme požadovaný čas trvání této teploty:

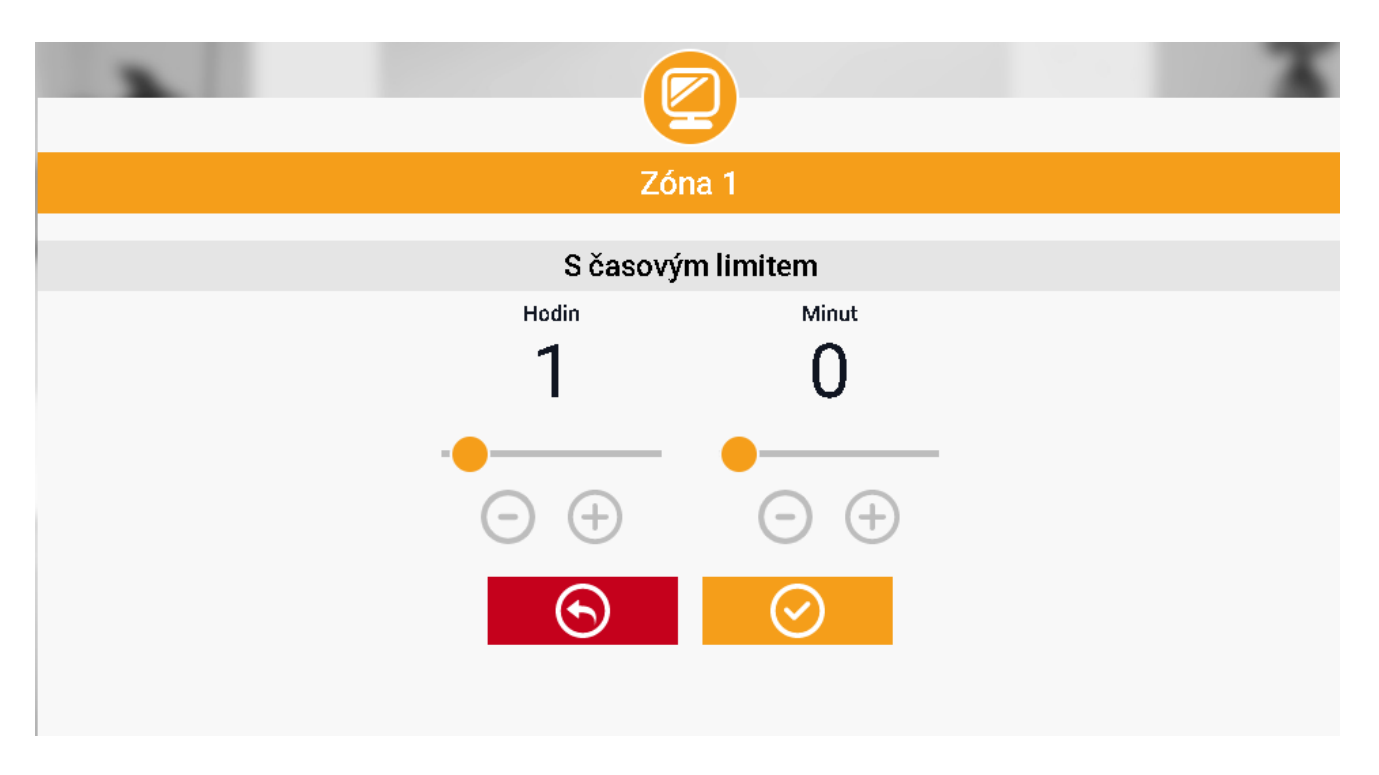

Nejdůležitějším krokem je nastavení týdenního harmonogramu pro vybranou zónu. Poklikem na ikonu *Harmonogram* se zobrazí se následující okno:

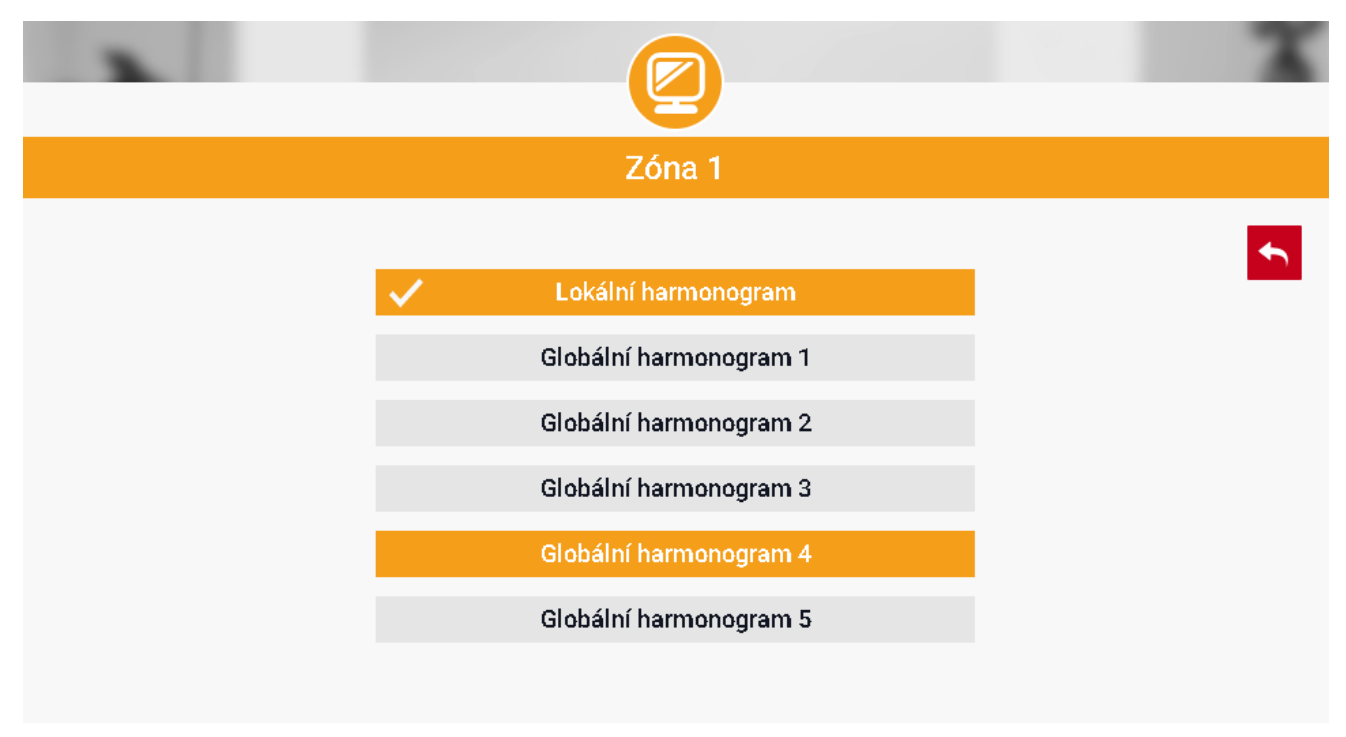

V regulátoru EU-L-4 WiFi existují 2 druhy týdenních harmonogramů:

1. Lokální harmonogram

To je harmonogram pouze pro konkrétní zónu a je každé zóně **automaticky** přiřazen. Můžeme ho libovolně měnit.

2. Globální harmonogram (Harmonogram 1–5)

Tento harmonogram můžeme přiřadit všem zónám v modulu. Editujeme-li parametry takového harmonogramu v jedné zóně, pak se změny automaticky projeví ve všech zónách.

Zóna 1 Lokální harmonogram  $Po$ Zadaná teplota  $17.0^\circ$ 00:00 - 06:30 18.0 06:30 - 08:00 21.0 17:00 - 22:00 22 O Zadaná teplota  $18.0^\circ$  $00:15 - 23:45$ 21.0 ÷

Poklikem na požadovaný harmonogram se zobrazí okno pro editaci parametrů:

Harmonogram je rozdělen na 2 části, které lze libovolně upravovat. V našem případě je první část nastavená pro 5 dnů týdne (Po, Út, St, Čt, Pá), druhá část pro 2 dny týdne (So, Ne).

V každé části si upravíme podle potřeby následující parametry:

- dny v týdnu, pro které budou platit teploty a časy
- maximálně 3 časové úseky daného dne
- teplotu pro daný časový úsek
- zadanou teplotu

Pokud bude den (24 hodin) rozdělen na 3 časové úseky nespojitě, například:

00:00-06:30, 06:30-08:00, 17:00-22:00, pak v časových úsecích 08:00-17:00 a 22:00-24:00 bude platit zadaná teplota. Časové úseky lze měnit s rozlišením 15 minut a nesmějí se překrývat.

#### <span id="page-25-0"></span>2. ZÁLOŽKA ZÓNY

V záložce *Zóny* můžeme změnit *jméno* nebo *ikonu* zóny, můžeme ji *zapnout/vypnout* nebo *resetovat*:

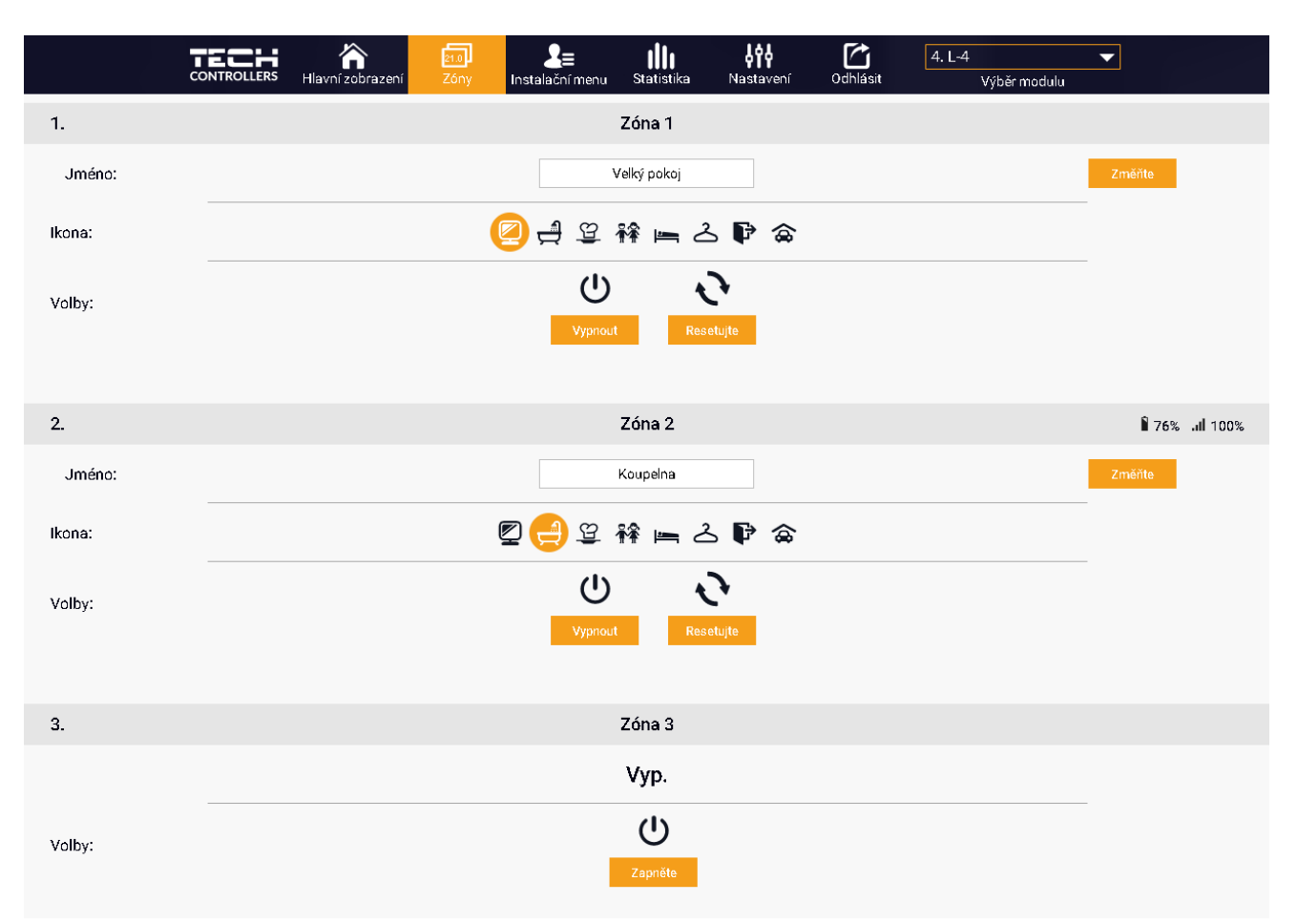

#### <span id="page-25-1"></span>3. ZÁLOŽKA INSTALAČNÍ MENU

V této záložce nastavujeme parametry regulátoru stejně jako pomocí tlačítek přímo v menu regulátoru:

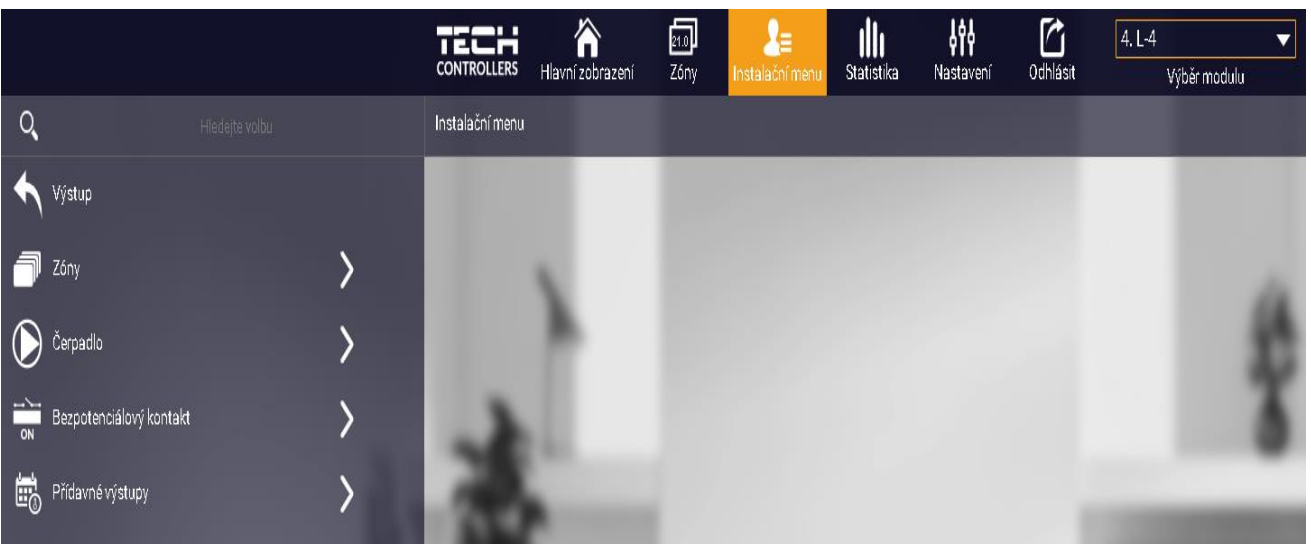

#### <span id="page-26-0"></span>4. ZÁLOŽKA STATISTIKA

V záložce *Statistika* lze zobrazit grafy teplot pro různé časové úseky: den, týden, měsíc nebo lze zvolit dřívější období:

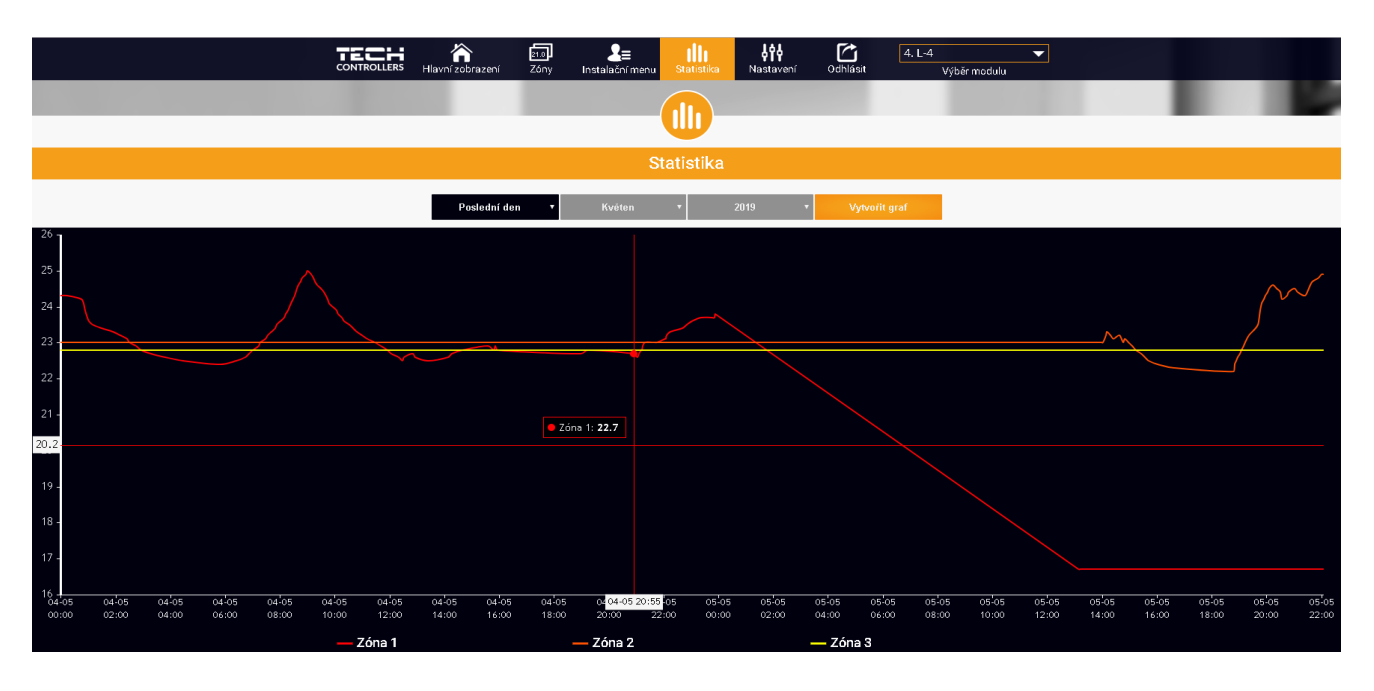

#### <span id="page-26-1"></span>5. ZÁLOŽKA NASTAVENÍ

Záložka *Nastavení* umožňuje měnit údaje u již zaregistrovaného modulu, vymazat modul z účtu, registrovat další modul, měnit nastavení vytvořeného účtu, změnit heslo:

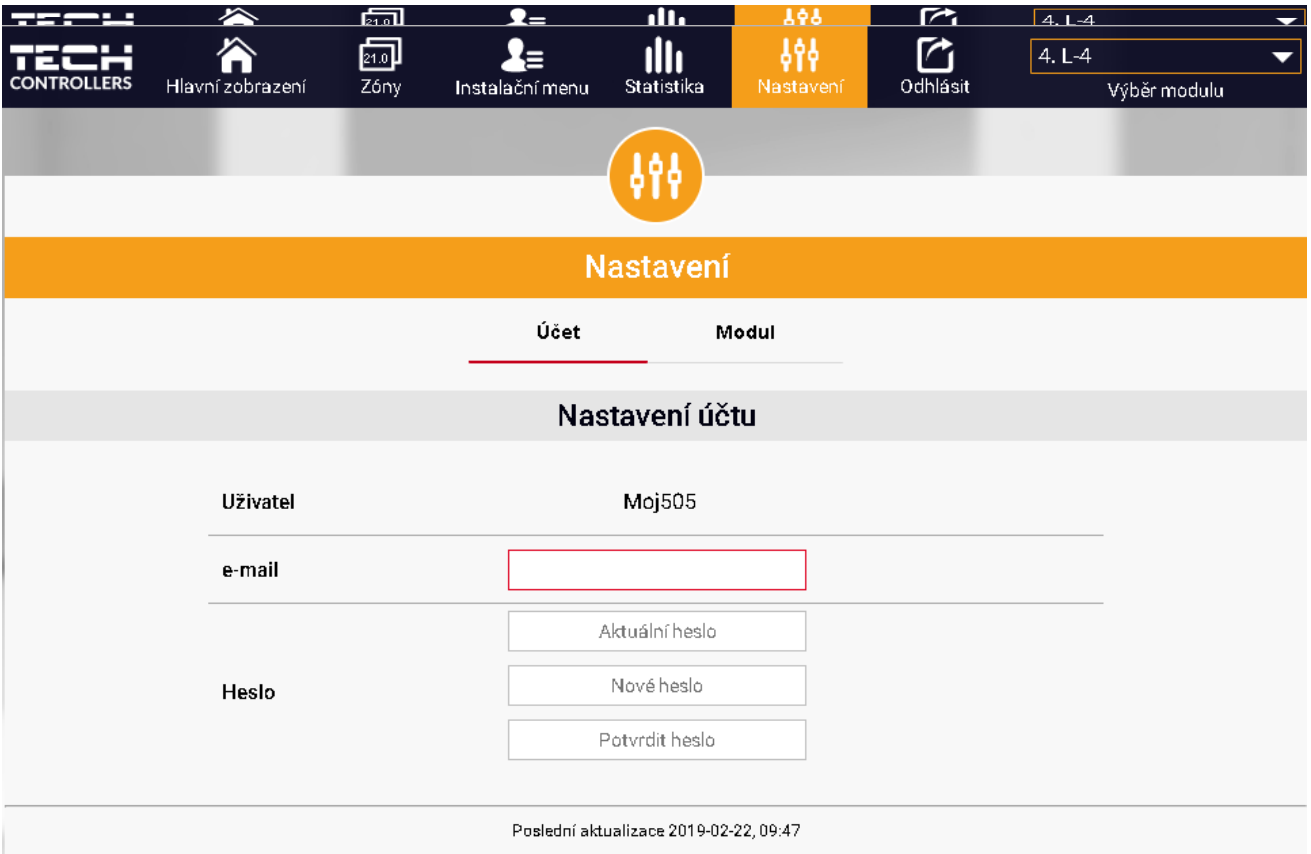

### <span id="page-27-0"></span>**VII. AKTUALIZACE PROGRAMU**

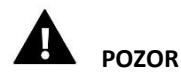

Pokud provedeme aktualizaci programu, nelze se již vrátit k původnímu nastavení regulátoru, všechny parametry je potřeba nastavit znova. Nevypínejte regulátor během procesu aktualizace!

Aktualizace programu se provádí následovně:

- vypneme regulátor z napájení
- do USB vstupu vložíme flash disk s novým programem (formát flash disku: FAT32)
- zapneme napájení, celý proces proběhne automaticky
- po nahrání programu dojde k resetu regulátoru a potom začne normálně pracovat
- vysuneme flash disk ze USB vstupu

### <span id="page-27-1"></span>**VIII. ALARMY**

V případě alarmu se zapne zvukový signál a na displeji se zobrazí odpovídající informace.

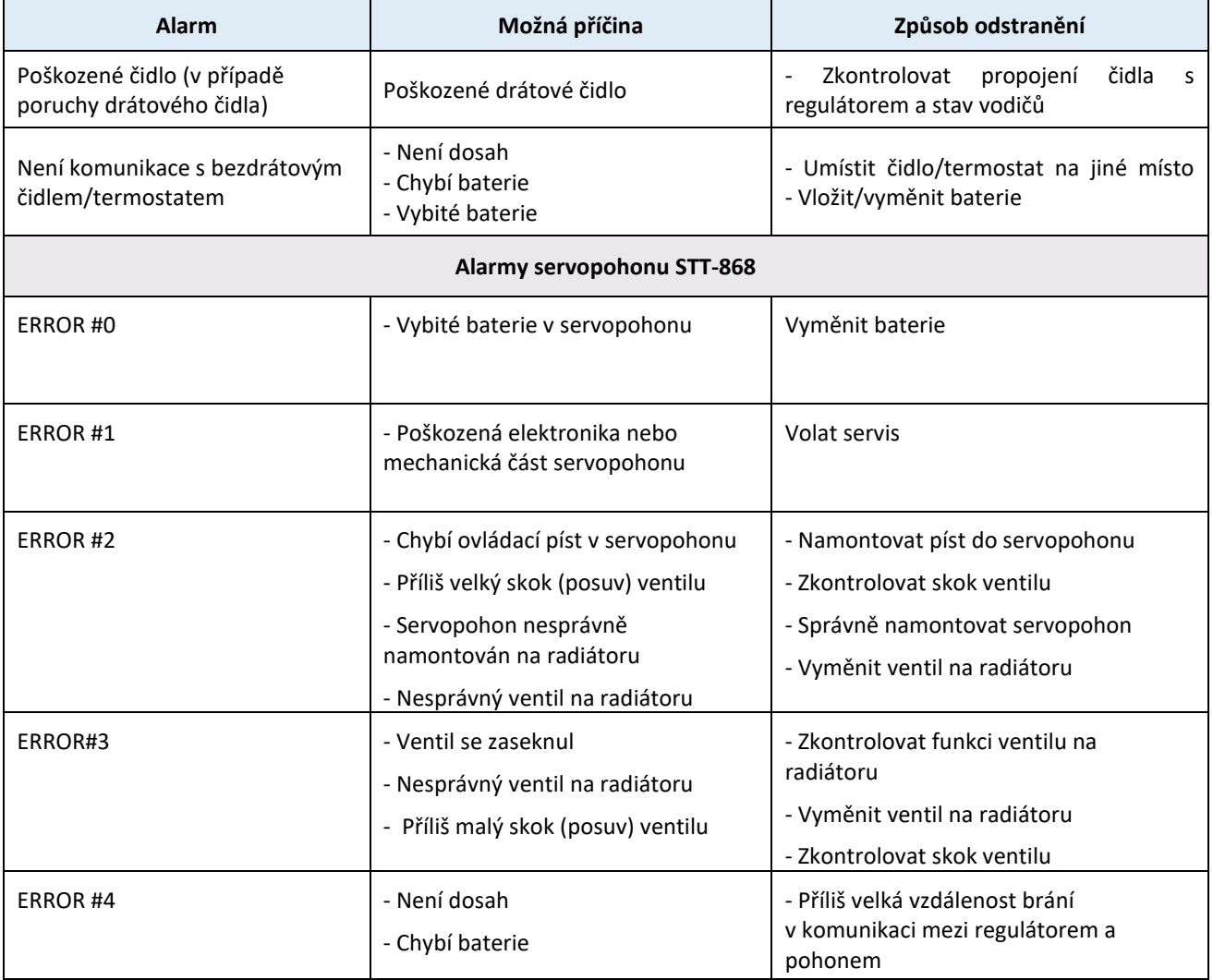

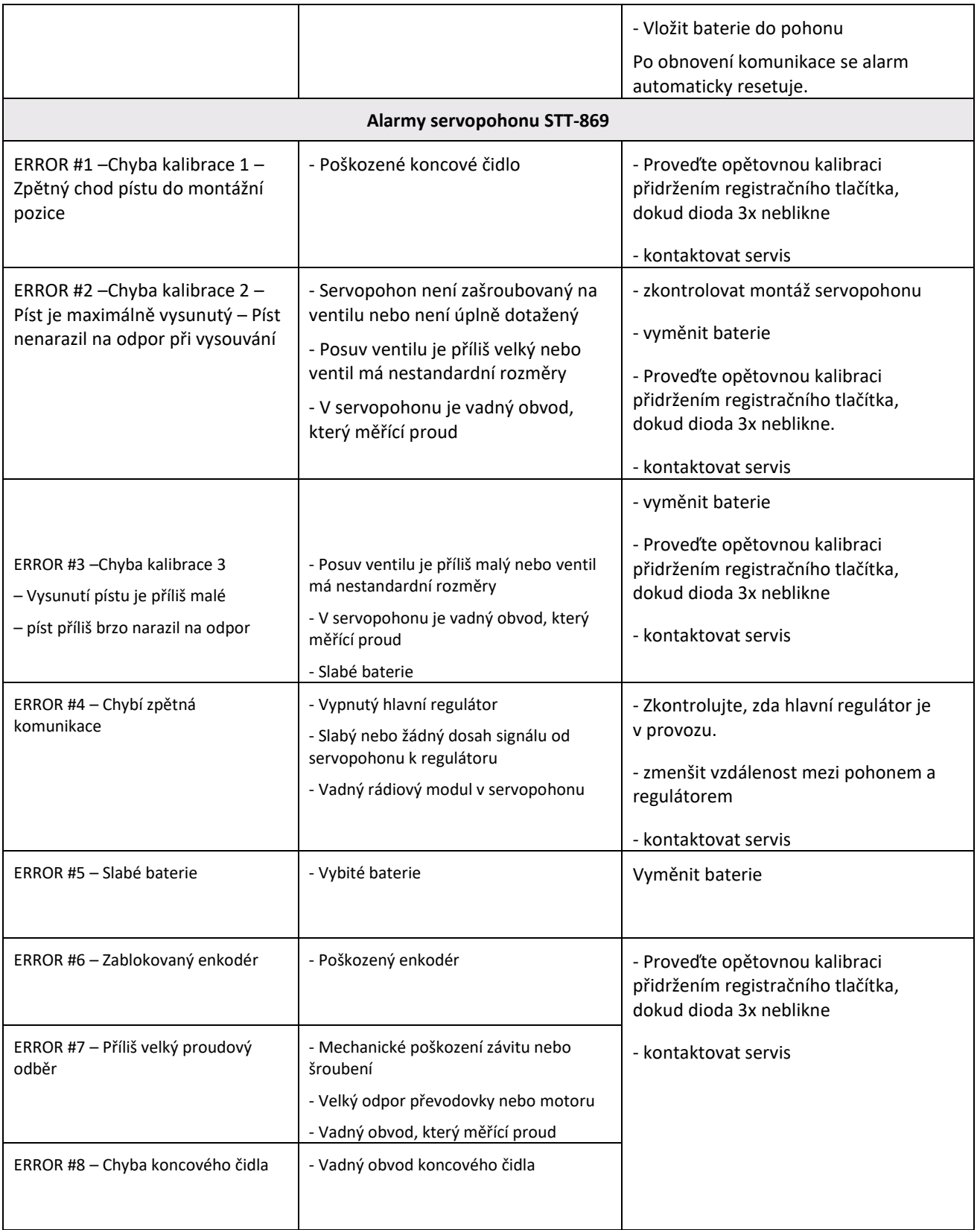

# <span id="page-29-0"></span>**IX. TECHNICKÉ ÚDAJE**

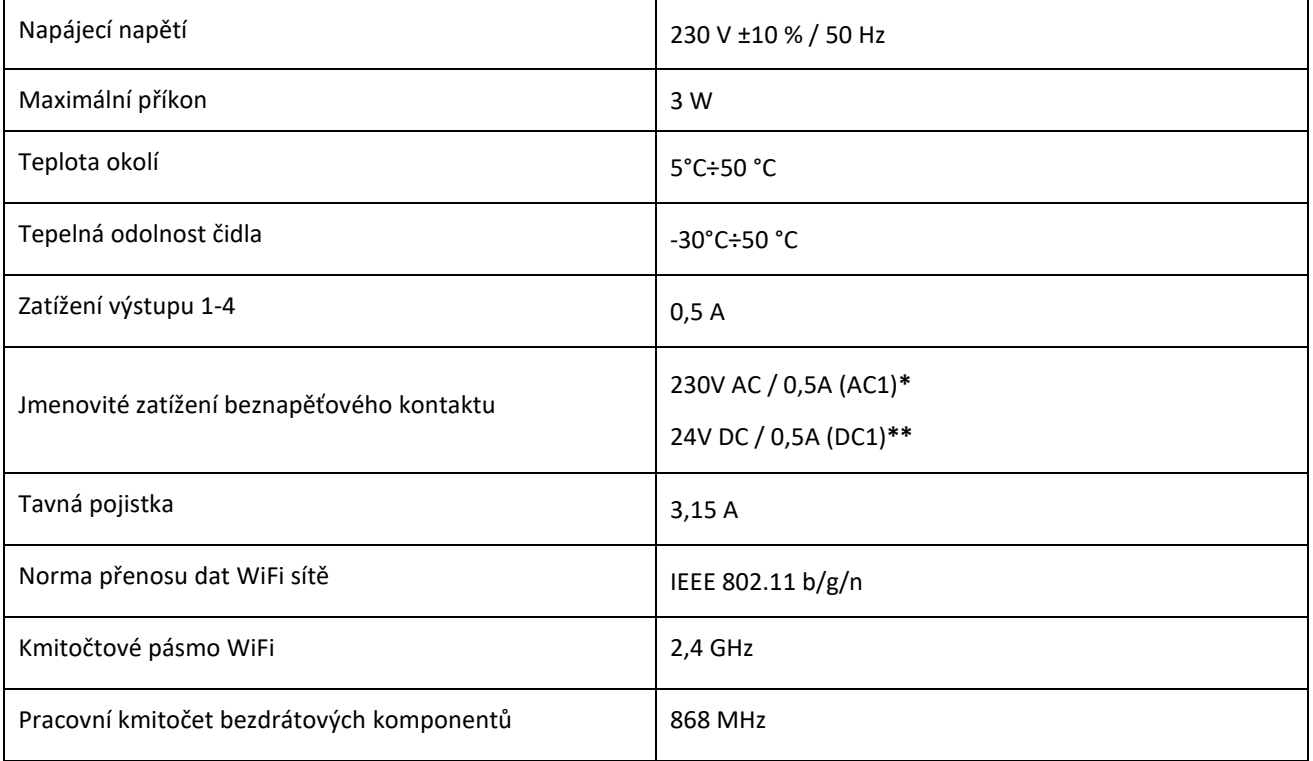

\* Kategorie zátěže AC1: střídavý proud, jednofázová, odporová nebo mírně induktivní zátěž.

\*\* Kategorie zátěže DC1: stejnosměrný proud, odporová nebo mírně indukční zátěž.

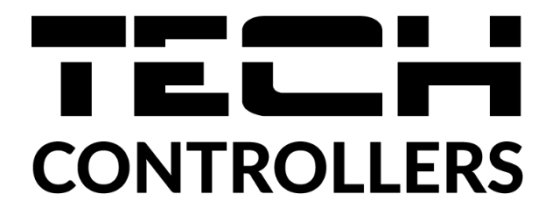

# **EU PROHLÁŠENÍ O SHODĚ**

Výrobce TECH STEROWNIKI II Sp. z o.o., ul. Biała Droga 31, 34-122 Wieprz, Polsko, tímto prohlašuje, že produkt:

### **EU-L-4 WiFi**

je ve shodě s harmonizačními právními předpisy Evropské unie a splňuje směrnice Evropského parlamentu a Rady: Směrnice 2014/53/UE Směrnice 2009/125/WE Směrnice 2017/2102

Byly použity následující harmonizované normy a technické specifikace:

PN-EN IEC 60730-2-9 :2019-06 art. 3.1a PN-EN IEC 62368-1:2020-11 art. 3.1 a PN-EN 62479:2011 art. 3.1 a ETSI EN 301 489-1 V2.2.3 (2019-11) art.3.1b ETSI EN 301 489-3 V2.1.1:2019-03 art.3.1 b ETSI EN 301 489-17 V3.2.4 (2020-09) art.3.1b ETSI EN 300 328 V2.2.2 (2019-07) art.3.2 ETSI EN 300 220-2 V3.2.1 (2018-06) art.3.2 ETSI EN 300 220-1 V3.1.1 (2017-02) art.3.2 PN EN IEC 63000:2019-01 RoHS

Toto prohlášení o shodě se vydává na výhradní odpovědnost výrobce. Výrobek je bezpečný za podmínek obvyklého použití a v souladu s návodem k obsluze.

Wieprz, 23.09.2020

Charles Jarok  $\mathcal{M}$ Pawel Jura Janusz Master

Prezesi firmy

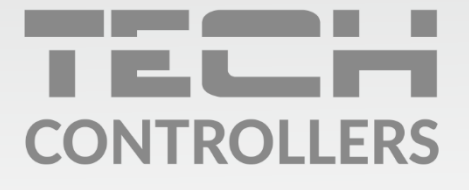

Hlavní sídlo: ul. Biała Droga 31, 34-122 Wieprz

> Servis: +420 733 180 378 cs.servis@tech-reg.com

Servisní hlášení jsou přijímana Pondělí - Pátek  $8:00 - 16:00$ 

www.tech-controllers.cz